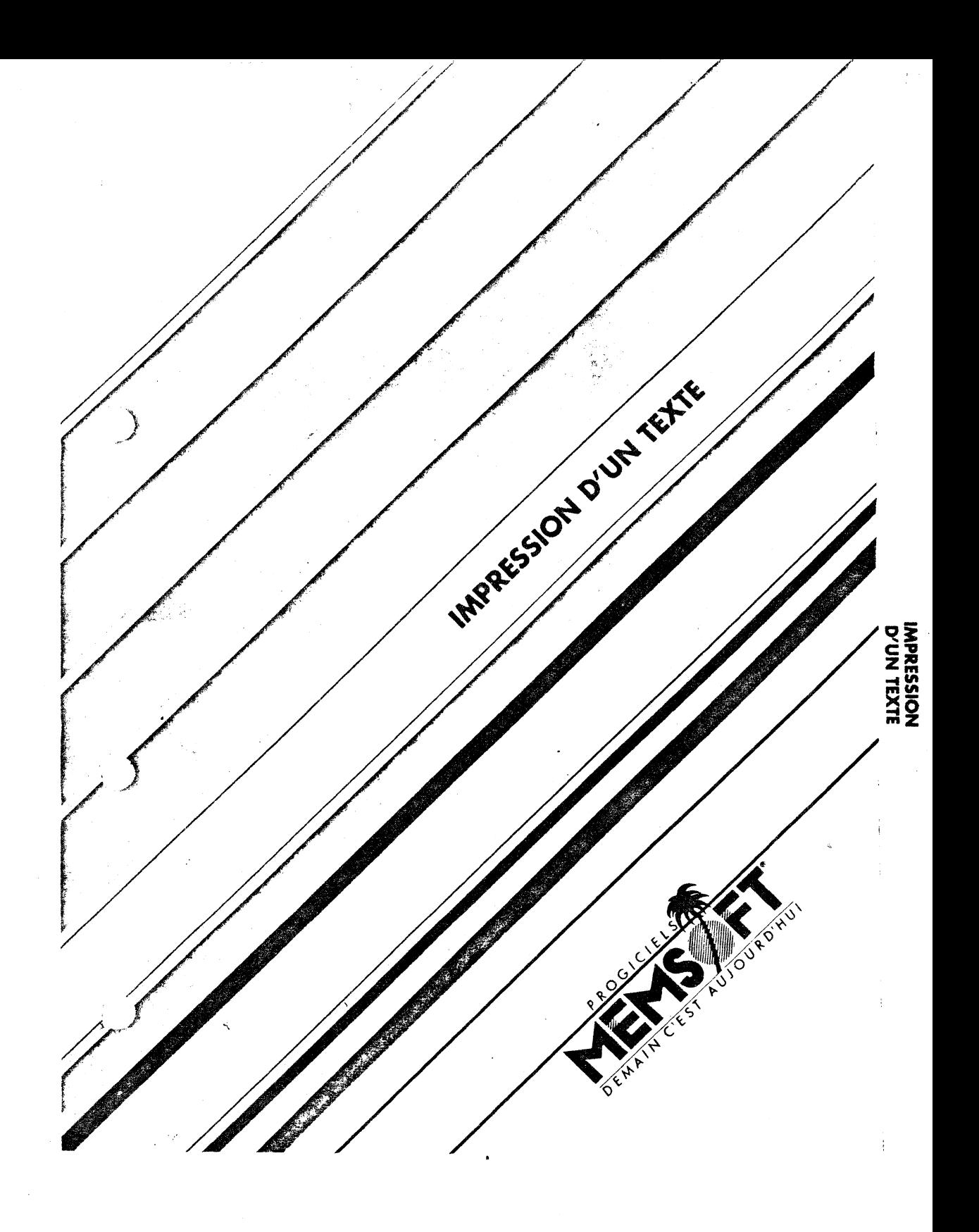

## **MEMWORD : l'outil MAILING**

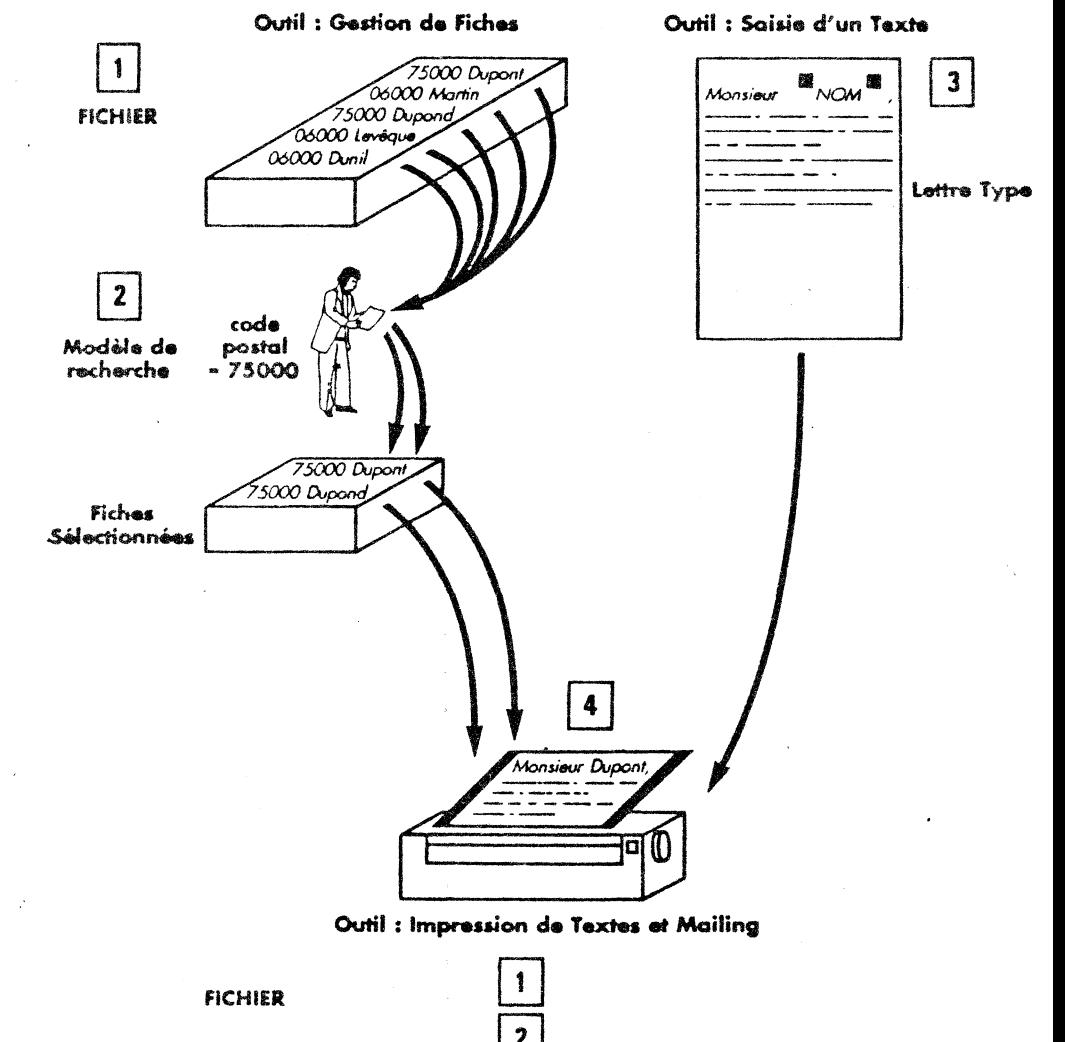

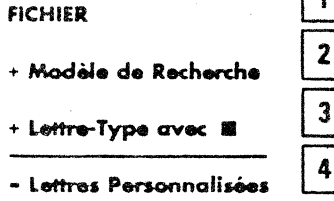

# Rôle du Mailing

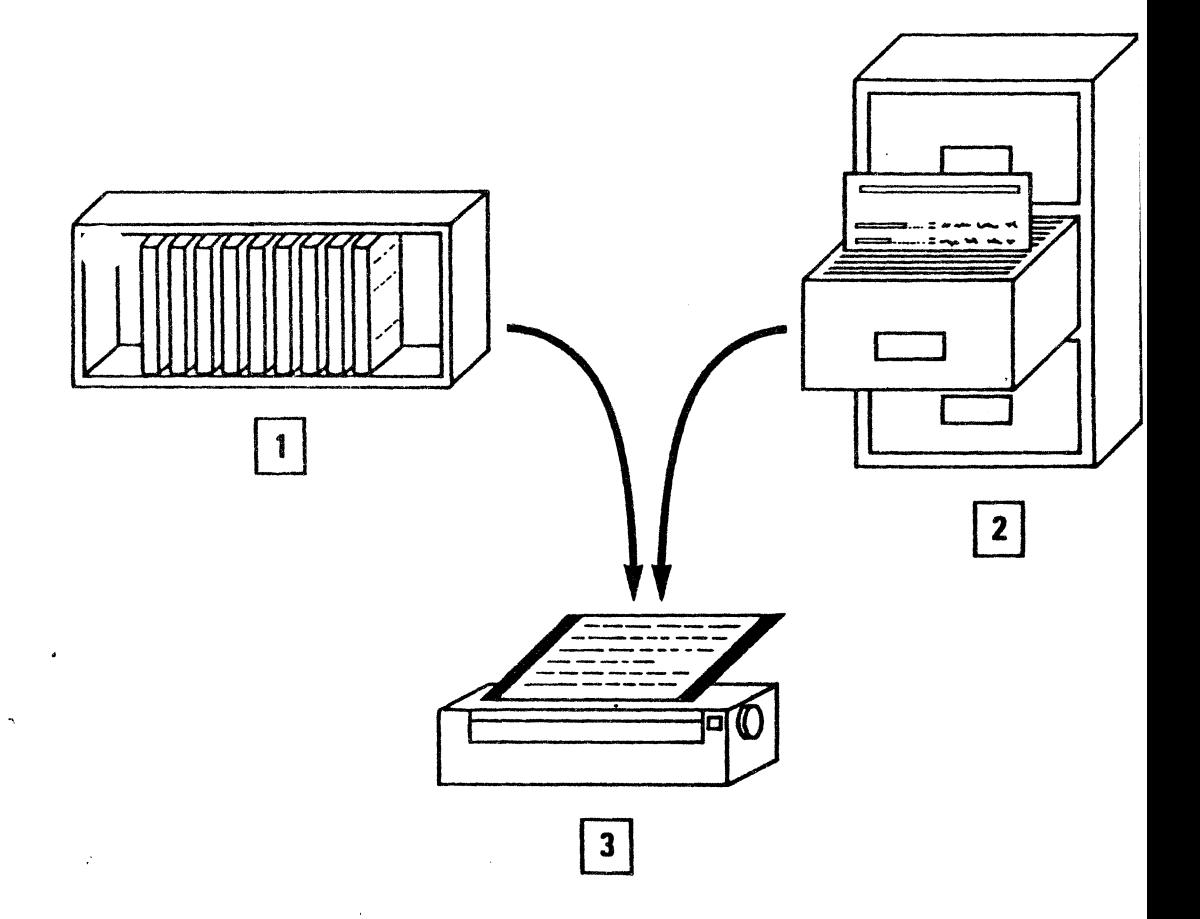

 $\sim$   $_{\star}$ 

## Légende :

 $\mathcal{A}_\mathrm{c}$ 

 $\frac{1}{2}$  and  $\frac{1}{2}$ 

 $\lambda$ 

- 
- 
- 1 lettre Type avec Zones Variables<br>1 fichier avec Modèle de Recherche<br>3 Impression des Lettres Personnalisées

 $\frac{1}{2}$  $\label{eq:2.1} \frac{1}{\sqrt{2}}\sum_{i=1}^n\frac{1}{\sqrt{2}}\sum_{i=1}^n\frac{1}{\sqrt{2}}\sum_{i=1}^n\frac{1}{\sqrt{2}}\sum_{i=1}^n\frac{1}{\sqrt{2}}\sum_{i=1}^n\frac{1}{\sqrt{2}}\sum_{i=1}^n\frac{1}{\sqrt{2}}\sum_{i=1}^n\frac{1}{\sqrt{2}}\sum_{i=1}^n\frac{1}{\sqrt{2}}\sum_{i=1}^n\frac{1}{\sqrt{2}}\sum_{i=1}^n\frac{1}{\sqrt{2}}\sum_{i=1}^n\frac$  $\label{eq:2.1} \frac{1}{\sqrt{2}}\int_{0}^{\infty}\frac{1}{\sqrt{2\pi}}\left(\frac{1}{\sqrt{2\pi}}\right)^{2\alpha} \frac{1}{\sqrt{2\pi}}\int_{0}^{\infty}\frac{1}{\sqrt{2\pi}}\left(\frac{1}{\sqrt{2\pi}}\right)^{\alpha} \frac{1}{\sqrt{2\pi}}\int_{0}^{\infty}\frac{1}{\sqrt{2\pi}}\frac{1}{\sqrt{2\pi}}\frac{1}{\sqrt{2\pi}}\frac{1}{\sqrt{2\pi}}\frac{1}{\sqrt{2\pi}}\frac{1}{\sqrt{2\pi}}\frac{1}{\sqrt{2\pi}}$  $\label{eq:2.1} \mathcal{L}(\mathcal{L}) = \mathcal{L}(\mathcal{L}) = \mathcal{L}(\mathcal{L}) = \mathcal{L}(\mathcal{L}) = \mathcal{L}(\mathcal{L})$ 

# 6. IMPRESSION **D'UN TEXTE**

Le module d'impression correspond à l'option 3 IMPRESSION D'UN TEXTE du menu général.

L'utilisation du module d'impression se fera en deux étapes :

La préparation de l'impression concerne les options 2-3 FDHMAT PAPIER IMPRIMANTE, 2-4 TITRES EN-TETE ET PIED, 3 NOM DU FICHIER<br>DE TEXTE, 4 NOM DU FICHIER DE LONNEES et 5 GARDER LE MODELE D'IMPRESSION SUR DISQUE du menu principal.

 $-$  L'impression elle-même avec les options 1 PRENUAE UN MODELE D'IMPRESSION SUR DISQUE, 2-1 IMPRESSION AVEC MISE EN PAGE et 2-2 IMPRESSION SIMPLE DU TEXTE du menu général.

Lorsque 1 'impression est terminée, vous sélectionnez le choix 7 du menu principal de l'impression, RETOUR AU MENU GENERAL et vous revenez au menu général de MW, en prenant bien soin de changer de disquette.

Les prlncipales touches que vous utiliserez pour pouvoir travailler avec ce module sont les suivantes :

L.ea flèches droite, gauche, vera le haut et vera le bas, souvent représentées par les touches  $\boxed{\rightarrow}$  $\boxed{\boxed{\rightarrow}}$ 

Elles voua serviront à vous déplacer dana les écrans et à sélectionner vos choix.

Vous avez également la possibilité de choisir une option dans un menu en tapant le numéro placé devant le libellé de cette option.

La touche  $\overline{[xx]}$  vous ramène au menu ou à l'étape précédente. Elle permet d'arrêter une saisie. ·

La touche  $\Box$  sert à valider des modifications ou à opter pour un choix dans un menu.

Par exemple, vous êtes dans le fichier de données. Vous voyez à l'écran Type de lecture Fichier CLAVIER. Si vous désirez un autre type de lecture, tapez  $\Box$  pour faire apparaître une autre option.

Pour garder et valider votre nouveau choix, passez à la ligne suivante par la flèche vers le bas,  $\Box$ .

 $-6.001 -$ 

Dans le menu général de MW vous pouvez choisir parmi dix modèles  $de$ paramètrage d'imprimante. Pour cela vous devez aller dans l'option 4 du menu général, UTILITAIRES.

Fositionnez le fond inversé sur l'option 2 RELIEE UNE IMPRIMANTE SUR DISQUE,  $\boxed{\cdot\cdot\cdot}$ . La liste des imprimantes apparait.

Déplacez le fond inversé grâce aux flèches sur le nom qui vous convient puis  $\Box$ .

Placez le fond inversé sur le choix <sup>4</sup> GARUER CETTE IMPRIMANTE<br>SUR DISQUE. MW garde le paramétrage ainsi sélectionné en mémoire.

[ES] vous permet de revenir au menu général.

Lorsque vous êtes dans le module d'impression, vous pouvez voir en haut de votre écran, le nom de l'imprimante sélectionnée ainsi que le nom du modèle d'impression. Ceci vous permet de vous repérer avant d'imprimer un texte.

Pour sélectionner le module d'impression, vous devez insérer la disquette MW 1, et amener le fond inversé, grâce aux flèches ou [j], sur la troisième ligne, IMPRESSION D'UN TEXTE.

N'oubliez pas de changer de disquette. Insérez la disquette MW 2 avant de taper sur la touche  $\boxed{-1}$ .

Vous avez également la possibilité de taper le chiffre 3 puis  $\Box$ .

Vous visualisez l'écran suivant

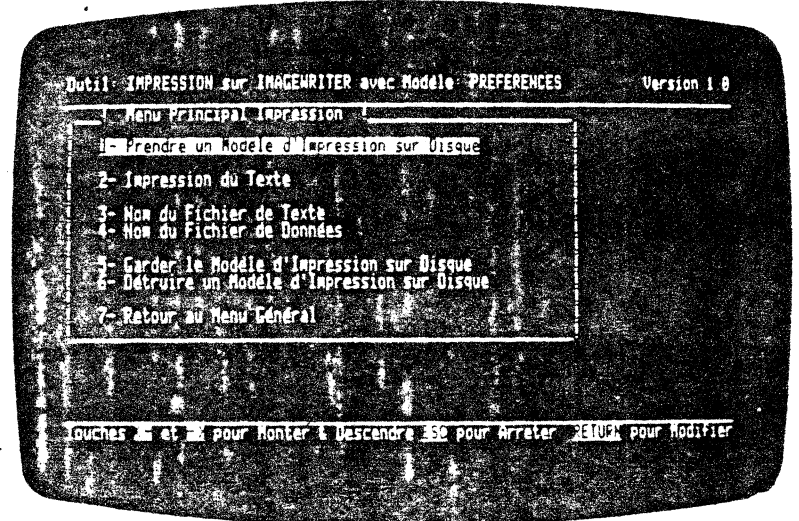

 $-6.002 -$ 

## **6.1. PRENDRE UN MODELE D'IMPRESSION SUR DISQUE**

Vous pouvez créer un modèle d'impression et le garder sur disque. Néanmoins, pour commencer, nous vous conseillons de vous<br>servir de ceux existant déjà sur la disquette (PREFERENCES, RAISONS, TEXTE + DIP, TEXTE + FILE et INCLUSION).

Vous avez sélectionné le premier choix du menu principal de l'impression, PRENDRE UN MODELE D'IMPRESSION SUR DISQUE, en vous<br>positionnant sur le choix 1 grâce aux flèches  $\Box$  et  $\Box$ .

Cette première option apparait alors en fond inversé.

Tapez  $\Box$ , vous visualisez l'écran suivant :

(

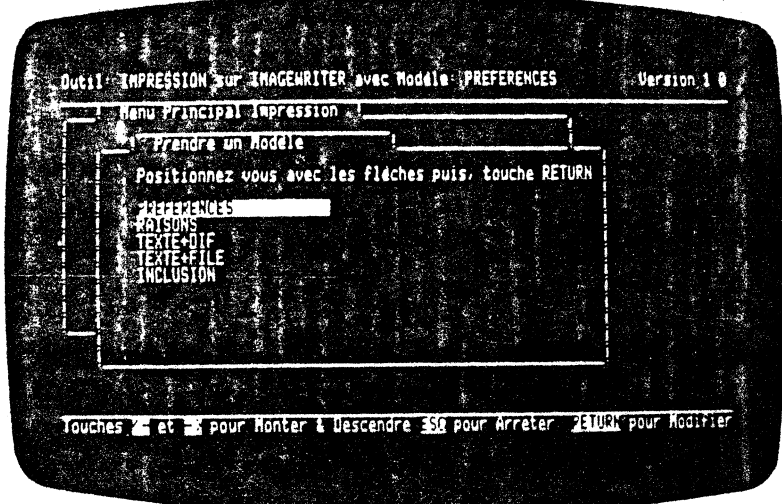

Avant de pouvoir relire .<br>Avant de pouvoir relire vos propres paramètres sur disque, il<br>faudra les y inscrire. Pour cela, reportez vous au paragraphe 6.5.

Ces paramètres correspondent à des données qui voua serviront de guide pour 1' impression de vos lettres, relances etc ... Pour chaque type de courrier voua aurez un nndèle de présentation que vous sauverez sur disque.

 $-6.003 -$ 

Cette procédure facilite l'emploi du module d'impression car vous n'aurez plus Ivesoin de passer par les étapes de préparation des informations avant la phase de travail proprement dite.

Il vous suffira de sélectionner un modèle sauvé sur disque et d'aller dans le choix 2 Impression du Texte. Puis en fonction de l'impression que vous désirez, choisir l'impression-simple-ou avec mise en page.

Il sera nécessaire de donner un nom à ces guides d'utilisation.

Sur la disquette MW 2 Jes modèles d'impression se nomment PREFFJENCES, RAISONS, TEXTE + DIF, TEXTE + FILE et INCLUSION.

Nous allons vous proposer un exemple d'utilisation de chaque modèle, afin de vous donner un aperçu des multiples possibilités de MW.

Le modèle PREFERENCE permet la prise en compte par le programme de valeurs qui seront utilisées si vous n'inscrivrez rien en face de chacune de ces rubriques.

Pour plus de facilités, sauvez sous cette appellation, le modèle d'impression que vous utilisez le plus fréquemment.

Pour choisir un modèle d'impression que le programme lira et gardera en mémoire lors de vos éditions, positionnez vous sur le modèle de votre choix grâce aux flèches [I]et[I].

Le fond inversé se déplace sur le modèle choisi, tapez  $\Box$ . Le drive dans lequel se trouve la disquette 1 se met à tourner, le programme lit le modèle et le garde en mémoire.

Ce modèle restera en mémoire tant que vous n'en changerez pas.

Lorsque sa lecture est tenninée, il revient au menu principal de î ' impression.

Vous pouvez lire en haut de votre écran le type d'imprimante sur laquelle vous allez imprimer et le nom du modèle d'impression. Si vous n'indiquez aucun modèle PREFFRENCES s'inscrira.

f.,

 $-6.004 -$ 

## **6.2. IMPRESSION DU TEXTE**

Vous êtes dans le deuxième choix du menu principal de 1'impression.

Vous devez pour sélectionner ce choix, déplacer le fond inversé sur la deuxième ligne grâce aux flèches  $\Box$  et  $\Box$ . Tapez ensuite sur  $\Box$ 

Vous pouvez y arriver en tapant sur le chiffre 2 puis  $\Box$ .

Quatre sous-menus sont proposés :

• - Impression avec Mise en Page

- Impression Simple du Texte

- Ponnat Papier Imprimante

- Titres En-Tête et Pied de Page.

Ce module vous permet de commencer l'impression. La phase de préparation terminée, vous avez relu les paramètres en y apportant, ou non, des modifications.

#### **6.2.01 Impression avec Mise en Page**

La procédure est simple :

Vous êtes au menu général. Passez par le choix 1 Prendre un Modèle d'Impression sur disque. Tapez  $\boxed{4}$ .

Positionnez vous sur le modèle choisi grâce aux flêches  $\Box$  ou  $\Box$ , puis  $\Box$ .

Vous revenez au menu principal lorsque le progranme a fini sa lecture du modèle d'impression.

Sélectionnez le choix 2 Impression du Texte. Utilisez soit les flèches, soit le chiffre 2, puis  $\boxed{-1}$ .

Le fond inversé se trouve au niveau du premier choix du menu dea commandes, Impression Avec Mise en Page. Tapez sur  $\Box$ .

Vérifiez que votre imprimante est en marche, tapez  $\boxed{\cdot}$ .

 $-6.005 -$ 

Le choix 1 Impression Avec Mise En Page puis  $\boxed{\rightarrow}$  amène l'écran suivant :

 $\bar{z}$ 

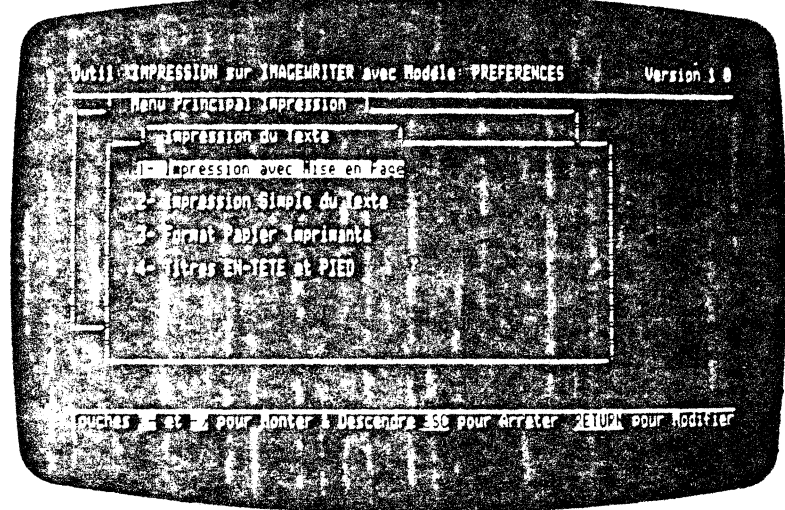

 $\lambda$  $\Delta$ 

 $\ddot{\phantom{a}}$ 

 $\bar{z}$ 

.

 $\mathcal{L}_{\mathcal{A}}$ 

 $\ddot{\phantom{1}}$ 

ing)

 $\lambda$ 

ï

 $\mathbb{Q}$ 

 $\bar{t}$ 

 $\vec{+}$ 

 $\chi$ 

 $-6.006 -$ 

Le texte s'tmprlme et vous obtenez les différents modèles de listing suivants:

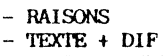

- 
- 'I'EX'l'E + PI LE - INCUJSION

Le modèle PREFERENCES est idendique au modèle RAISONS aussi n'en avons nous pas inclus le listing.

#### RAISONS

Þ

Vous avez choisi ce modèle, pour l'impression d'une lettre que vous allez faire parvenir à vos revendeurs au sujet d'un nouveau traitement de texte.

Vous visualisez l'écran ci-dessous.

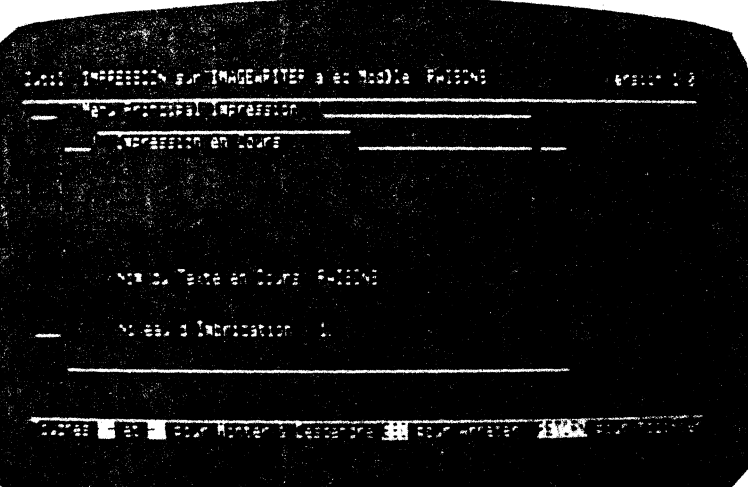

- 6.007 -

L'impression terminée, le listing obtenu est le suivant :

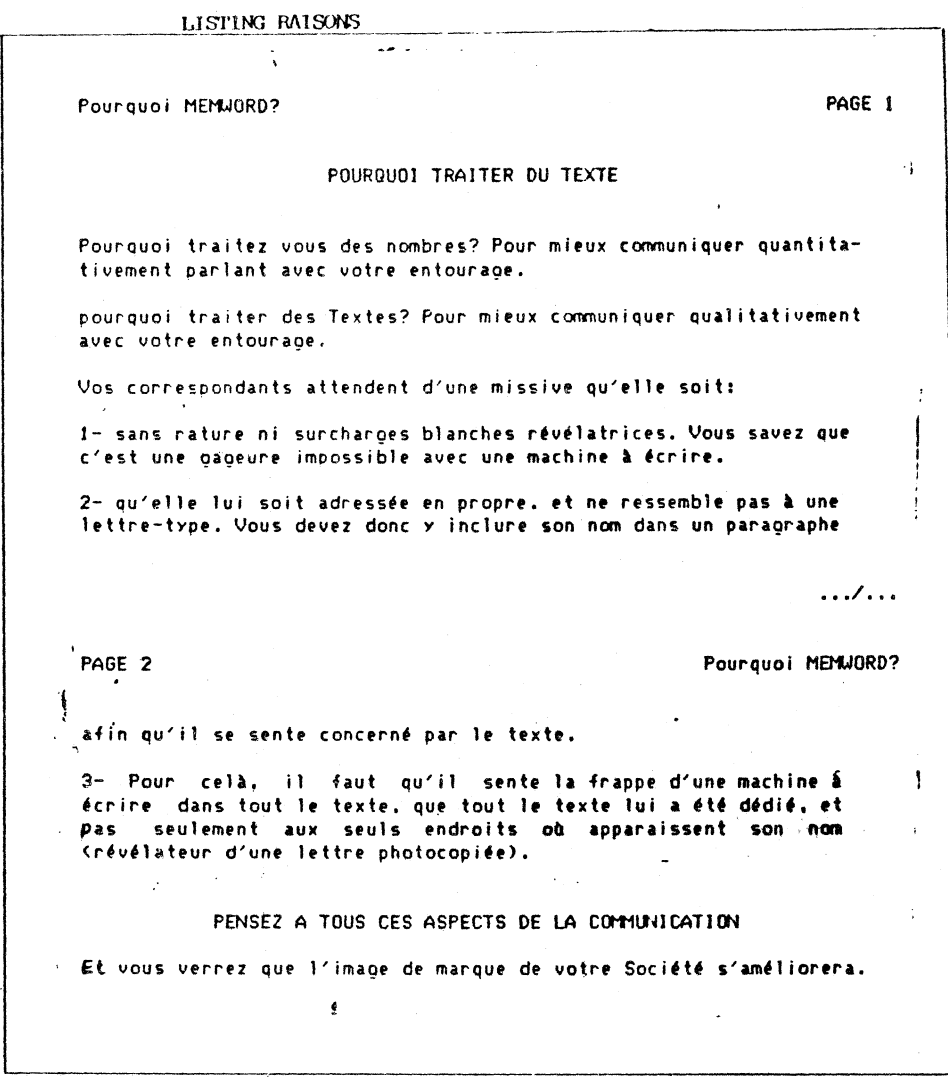

 $(\neg)$ 

 $\overline{C}$ 

 $\langle$ 

 $-6.008 -$ 

 $\frac{1}{2}$ 

 $\mathbf{A}$ 

## $TEXTE + DIF$

 $\geq$ 

s.,

 $\mathcal{I}$  /

Vous avez la possibilité de choisir ce modèle si, comme dans 1 'exemple qui vous est proposé, vous désirez personnaliser une lettre avec des informations contenues dans un fichier DIP.

Vous pouvez constater que la lettre est la même mais que le nom et la profession sont personnalisés en fonction du destinataire de chacune d'elles.

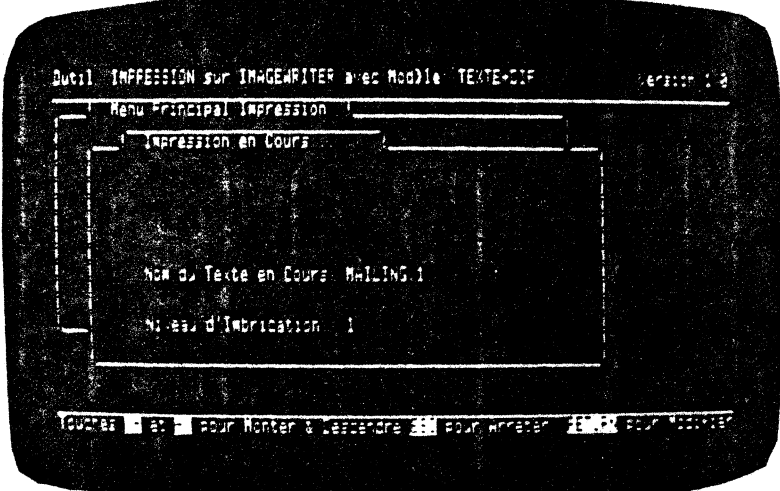

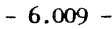

 $\ddot{\cdot}$ 

Le listing obtenu selon le modèle TEXTE + DIF aura cette présentation :

LISTING TEXTE+DIF PROCONSEIL S.A. Avocat DUPONT Louis, **NICE** Suite à votre lettre sur les avocats, veuillez trouver ci- $\epsilon$ joint la documentation qui a retenu votre attention. En espérant vous relire dans un avenir proche veuillez agréer<br>l'expression de mes meilleurs sentiments. Î.  $\frac{1}{3}$ Le Directeur Commercial  $\mathcal{N}$ PROCONSEIL S.A.  $\mathfrak{j}$ Juge DURAND Patrick, MARSEILLE Suite à votre lettre sur les juges, veuillez trouver ci-<br>joint la documentation qui a retenu votre attention. En espérant vous relire dans un avenir proche veuillez agréer<br>l'expression de mes meilleurs sentiments. Ť Le Directeur Commercial  $\rightarrow$  $\mathbf{q}$ 

 $-6.010 -$ 

## TEXTE + FILE

 $\overline{r}$ 

 $\ddot{\phantom{0}}$ 

Le modèle d'impression proposé est identique à celui du TEXTE + DIF, mais les informations sont récupérées dans un fichier MW.

 $\overline{\phantom{a}}$ 

L'écran se présente ainsi :

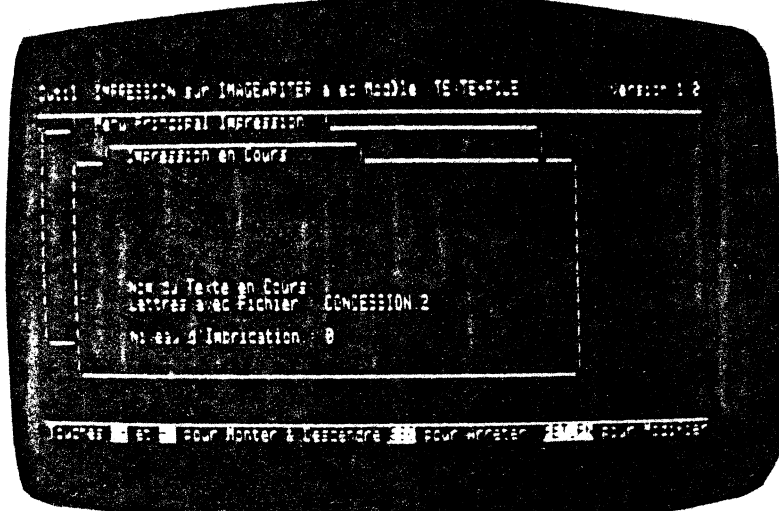

 $-6.011 -$ 

 $\beta=\frac{1}{4}$ 

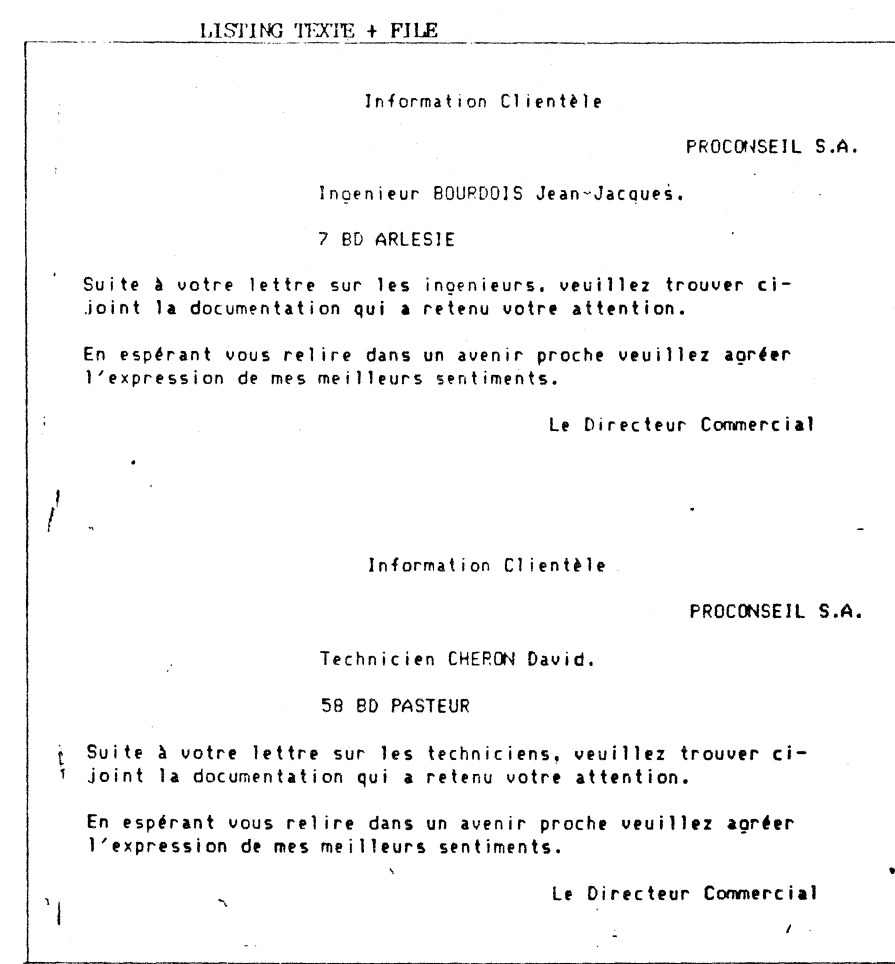

ŧ

 $\vec{r}$ 

 $-6.012 -$ 

 $\sim$ 

 $\sqrt{2}$ 

#### INCLUSION

Vous désirez joindre dans votre lettre une liste de noms<br>récupérée dans un fichier et dans un calc. Cette liste sera<br>incluse dans la lettre.<br>Voici l'écran que vous visualisez :

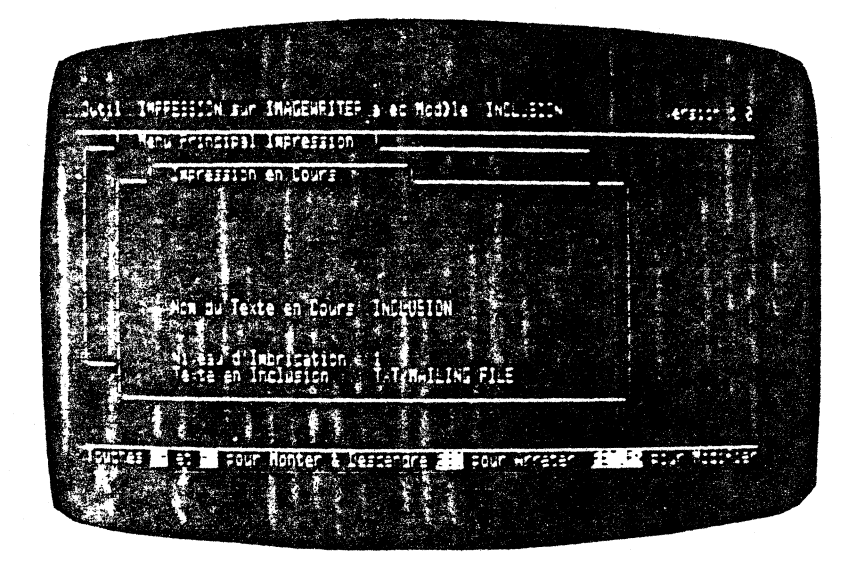

 $-6.013 -$ 

Le listing se présente sous cette forme :

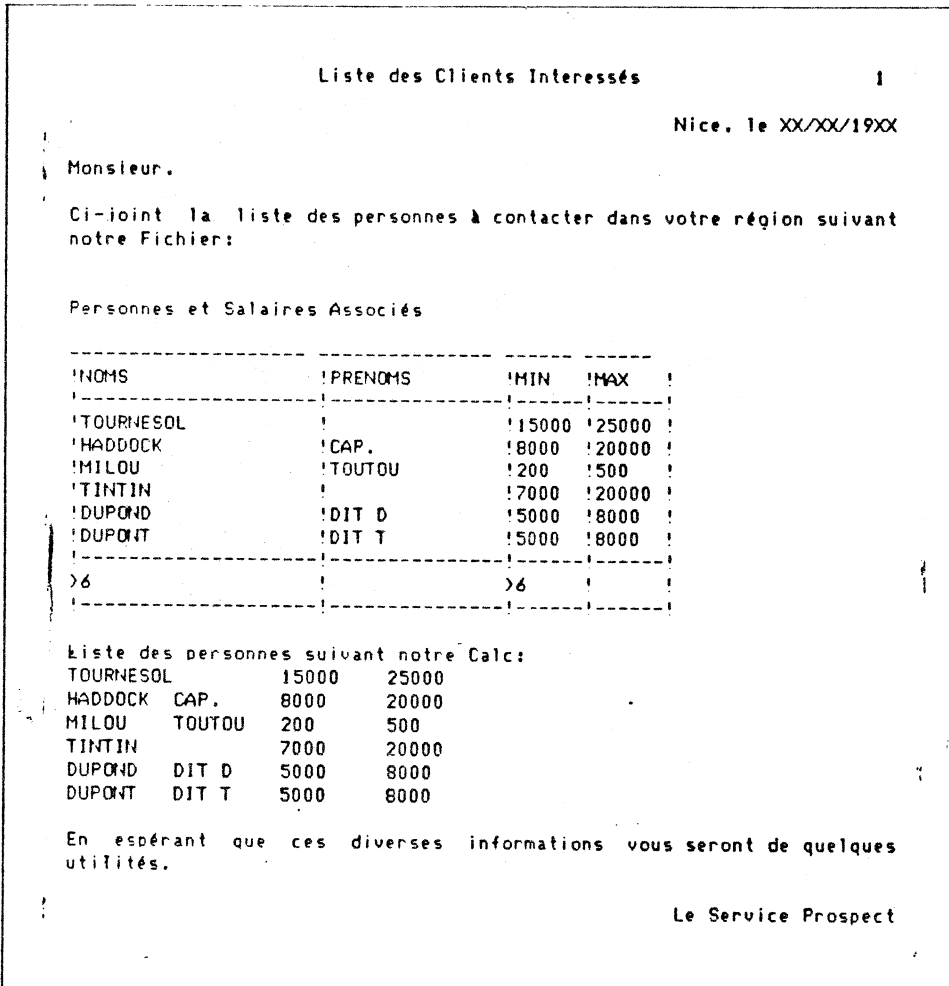

 $-6.014 -$ 

 $\ddot{\phantom{1}}$ 

 $\ddot{\phantom{0}}$ 

÷,

## **6.2.02 Impression simple du texte**

Pour accéder à ce choix lorsque vous vous trouvez dans le menu principal de l'impression, positionnez vous sur la seconde<br>ligne, Impression du Texte, grâce aux flèches **(1)** et **[1]**. Tapez sur [<del>1]</del>.

Le menu des commandes apparaît. Placez vous sur la seconde ligne<br>en tapant sur le chiffre 2 ou sur  $\Box$ . Le fond inversé se trouve en tapant sur le chilire  $\lambda$  ou sur  $\Box$ . Le loi minerse se cloude  $\Box$ .

Vous visualisez l'écran suivant :

(

 $\overline{\phantom{a}}$ 

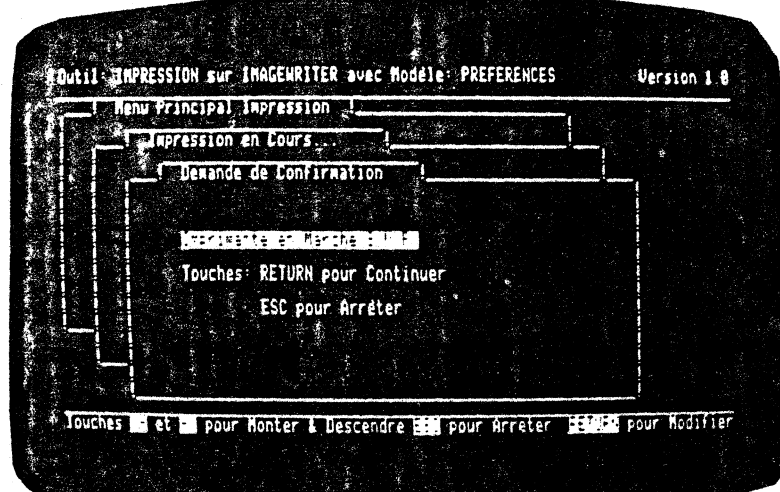

 $-6.015 -$ 

Ce mode d'impression ne prend pas en compte la fusion de 1' impression d'un texte avec un fichier. De même il n'enregistre pas les directives d'impression telles que ?PA, ?IW, ?JU ...

Il vous sera utile pour l'impression d'un texte seul, sauvé sur une disquette.

La procédure d'impression simple d'un texte est la suivante :

Vous êtes au menu principal, sélectionnez le choix 1, relire un modèle d'impression sur disque. Vous vous positionnez sur le modèle choisi par les flèches  $[1], [1]$ . Puis vous tapez  $[2]$ .

lorsque le programme <mark>a fini</mark> sa lecture, il revient au-menu<br>principal. Vous vous placez sur le second choix du menu principal, impression du texte. Vous tapez  $\Box$  pour valider votre choix.

Dans ce menu des commandes, vous vous positionnez sur le deuxième choix, impression simple du texte, puis tapez  $\boxed{\leftarrow}$ .

Lorsque votre imprimante est en marche, tapez  $\Box$  pour continuer.

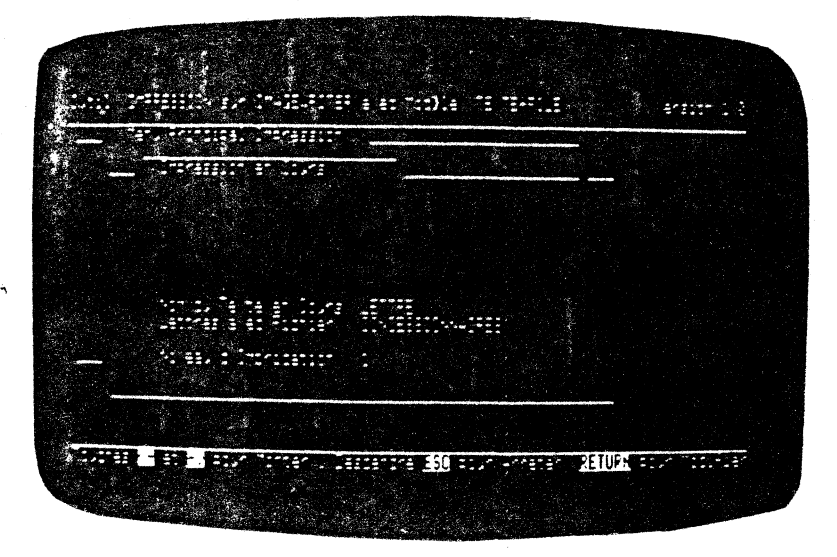

िक

Vous obtenez l'impression de votre texte sur papier.

 $\lambda$ 

س -

[i] arrête 1'impression et vous ramène au menu principal de l'impression.

 $-6.016 -$ 

## **6.2.03 Format Papier Imprimante**

La sélection du troisiême choix du menu Impression du Texte amène l'écran suivant :

-~-- .

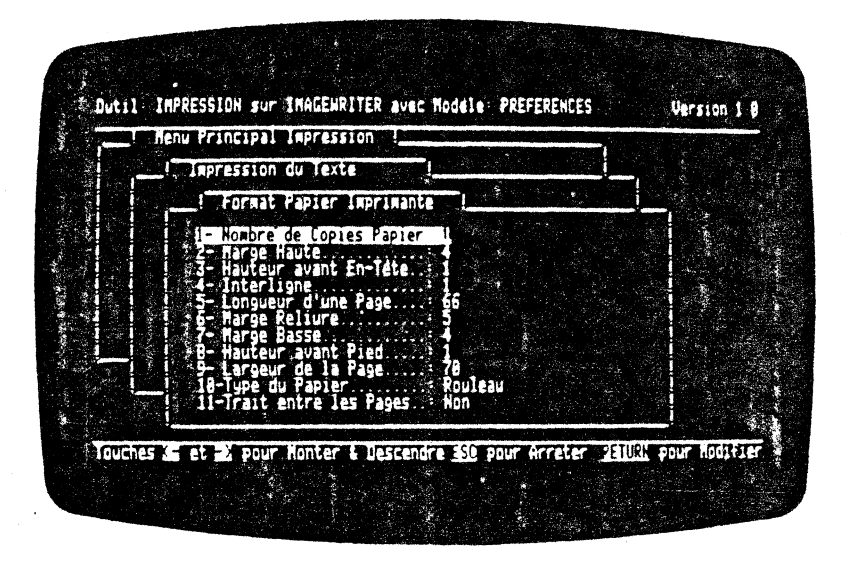

Le modèle de paramètres sélectionné est relu d'office au démarrage. Dans notre exemple il s'agit du modèle PREFERENCES.

 $-6.017 -$ 

Nous vous proposons de consulter le tableau des variables des<br>modèles d'impression pour le choix du format papier imprimante.

 $\frac{1}{2}$ 

l.

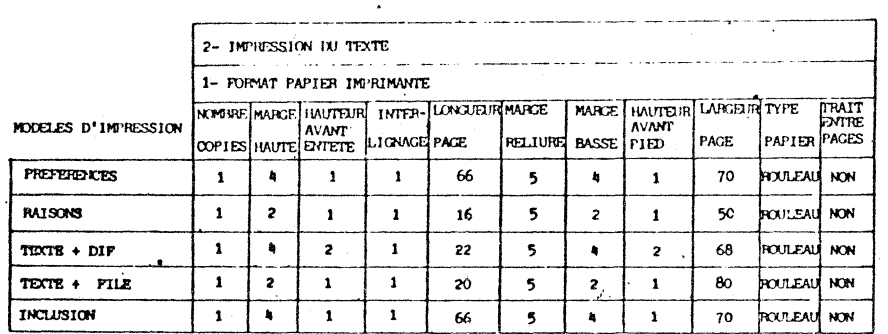

 $\overline{a}$ 

 $\frac{1}{2}$ 

k

-1

Mais vous avez toujours la possibilité de modifier certaines<br>zones de ce sous-menu pour personnaliser l'impression et de lui<br>donner un nom différent.

 $-6.018 -$ 

## **Nombre de Cople1 Papier**

Pour indiquer le ncrnhre de copies que vous désirez obtenir d'une même page, appuyez sur la touche RETURN. Une option s'affiche et vous devez entrer une valeur comprise entre 1 et 999.

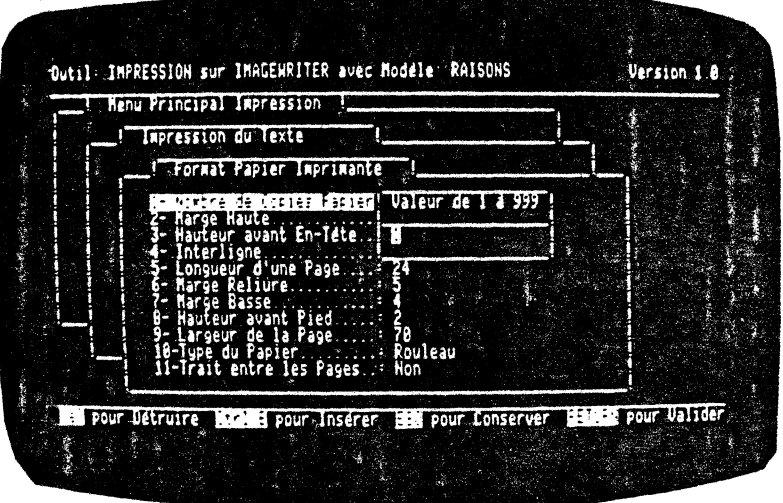

valide cette valeur et vous ramène au sous-menu du format papier imprimante.

Le principe de la copie, est que vous obtenez une première fois votre texte en entier. Puis 1 'édition d'une première copie, ce autant de fois que de copies demandées.

Les copies sont en pareil cas, séparées, emme si vous aviez une photocopieuse avec une trieuse.

 $-6.019 -$ 

ş

#### **Marge Haute**

 $\ddot{\cdot}$ 

De la haute. même lignes. l..a manière, tapez REIURN pour obtenir l'option marge<br>valeur à entrer est comprise entre 1 el 50

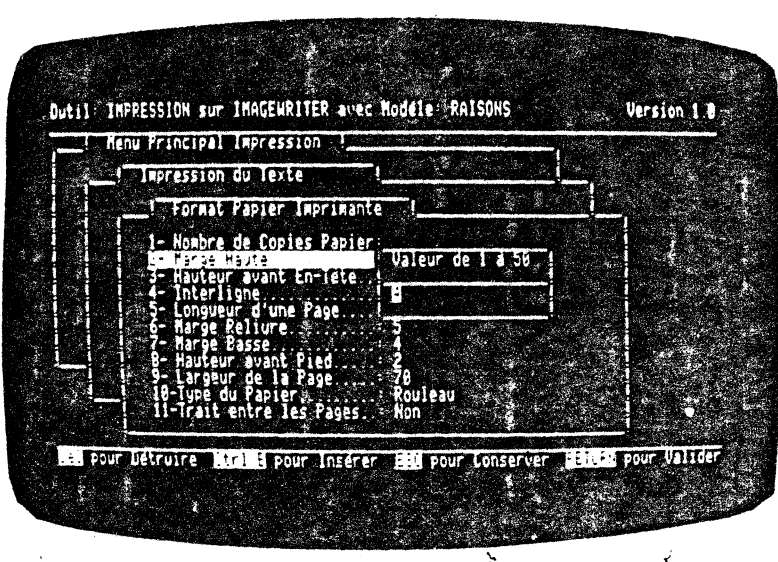

Elle correspond au nanbre de 1 ignes placées avant le début du texte imprlmê et le haut de votre feuille de papier. Validez votre donnée par RF:ruRN.

Il est conseillé de prévoir une marge haute comprise entre 3 et 6 centimètres, ou entre 6 et 12 lignes.

 $\ddot{\cdot}$ 

 $- 6.020 -$ 

#### **Hauteur Avant En-Tête**

La valeur de la hauteur avant en-tête est comprise entre 1 et 50 lignes.

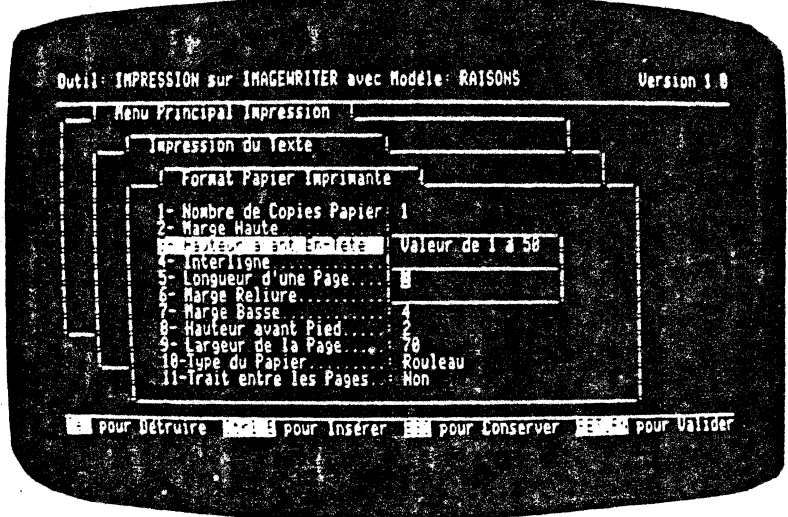

Si vous avez une marge haute de 5 centimètres, disposez votre entête au milieu soit à 2,5 centimètres du bord de votre page, donc entre 3 et 6 lignes. Ceci est nullement une obligation !

 $\mathcal{L}$ 

 $- 6.021 -$ 

## Interligne

Dutil IMPRESSION sur IMAGENRITER avec Modele RAISONS Version 1 0 **Menu Principal Impression** i mzikit. 印象门式门 r. Japrimante nsa de Copies Papier: 1 14. Pour Détroire (1996) Conserver, Canada pour Valider

permet le choix entre 1 interligne ou 2 interlignes.

Lorsque vous avez sélectionné votre choix, passez à la ligne suivante par la flèche en bas.

 $\mathbf{v}$ 

 $\vec{r}$ 

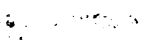

 $-6.022 -$ 

## Longueur d'une Page

Entrez ici une valeur comprise entre 1 et 999 lignes (dans le cas de papier en rouleau).

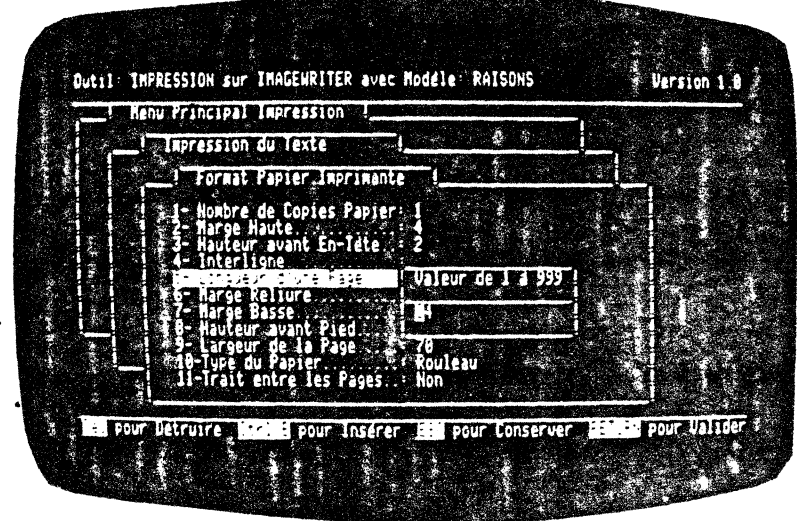

 $\lambda$ 

್ಲಿ ಅಧ್ಯಾತ  $\frac{1}{2}$ 

 $-6.023 -$ 

La longueur indiquée doit tenir compte de la hauteur totale de la feuille, c'est à dire marges haute et basse comprises.

Vous devez prendre en considération également les différents formats de papier de listing. Le format le plus courant est de 66 lignes, plus rarement de 72 lignes. Ceci est fonction du nombre de lignes par pouce.

Vous pouvez insérer votre feuille par son coté le plus large ( fonnat à 1' italienne).

Le nombre de lignes par page sera alors inférieur à 66 car la nouvelle hauteur est en fait la largeur de la feuille.

Par contre le nombre de colonnes sera supérieur à 80. Ceci vous donne la possibilité d'imprimer en 100 ou 120 colonnes.

 $\hat{\mathcal{F}}$  .

k

# Format d'une page à l'Impression

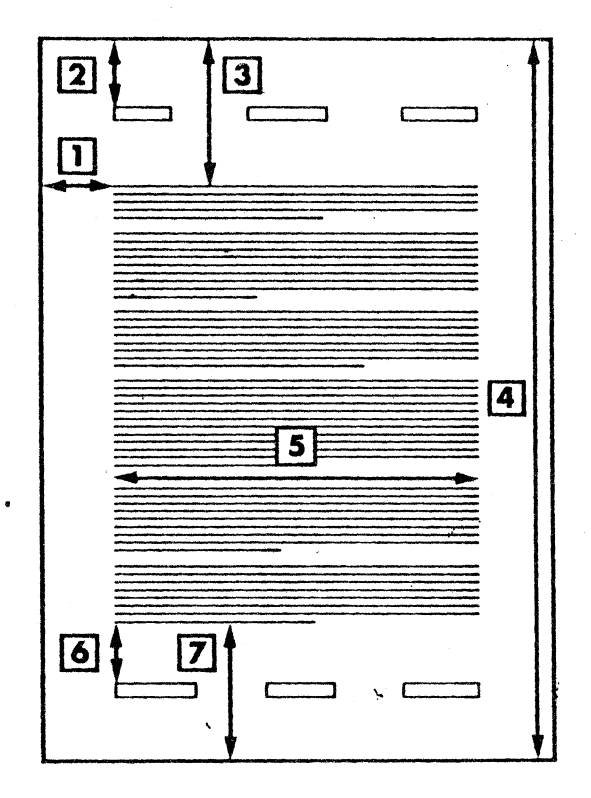

Légende:

1 • Marge Reliure

2 • Hauteur avant en-tête

3 • Marge Haute

4 - Longueur de la Page

5 - Largeur de la Page

6 • Hauteur avant pied de page

7 - Marge Basse

 $\mathbf{i}$ 

 $- 6.025 -$ 

## **Marge Reliure**

Il est possible de prévoir une marge située à gauche du début du texte. Elle aura une valeur comprise entre 0 et 30 caractères.

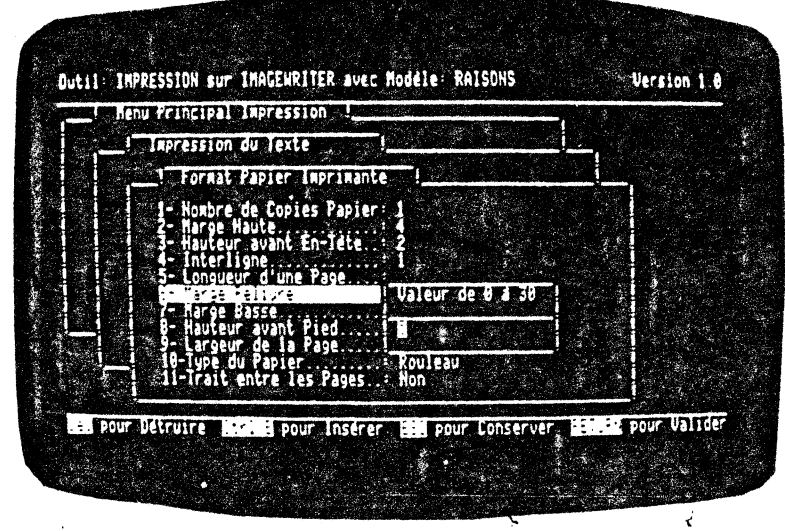

 $\hat{\lambda}$ 

 $-6.026 -$ 

En général, si votre texte est disposé à droite, la marge reliure sera à gauche et aura une valeur de 4,5 centimètres ou 21 caractères.

Si votre texte est centré par rapport à la feuille de papier, elle sera de 2,5 centimètres, ou 12 caractères de chaque côté.

Ceci est fonction de la présentation recto simple ou recto verso et des pages paires ou impaires.

Dans le cas du texte centré, faites la différence entre le naubre de coloimes par page de papier et le nanbre de colonnes de votre texte. Divisez ensuite le chiffre obtenu par deux pour centrer le texte au milieu de la page.

Par exçmple, vous· avez une feuille de 8o colonnes. Votre texte en fait 65. Pour pouvoir le présenter, vous disposez de 15 caractères (Bo-65).

Vérifiez bien que la largeur de l'impression, texte plus marge droite et marge gauche, soit inférieure, ou. au plus égale, à la largeur du papier imprimante.

#### Vous pouvez :

 $-$  soit mettre 8 caractères à gauche et 7 à droite, il sera centré dans la feuille.

- soit mettre 10 caractères à gauche et 5 à droite, il sera disposé à droite.

Si vous imprimez un texte en 8o colonnes, la marge reliure sera égale à zéro. Si le texte est en 70 colonnes, elle aura une valeur canprise entre 0 et 10, selon la marge droite prévue.

#### $-6.027 -$

#### **Morge Basse**

 $\ddot{\phantom{a}}$ 

La marge basse de votre texte est celle située entre le bord de la feuille de papier et la fin du texte. EJle devra être ccmprise entre 1 et 50 lignes.

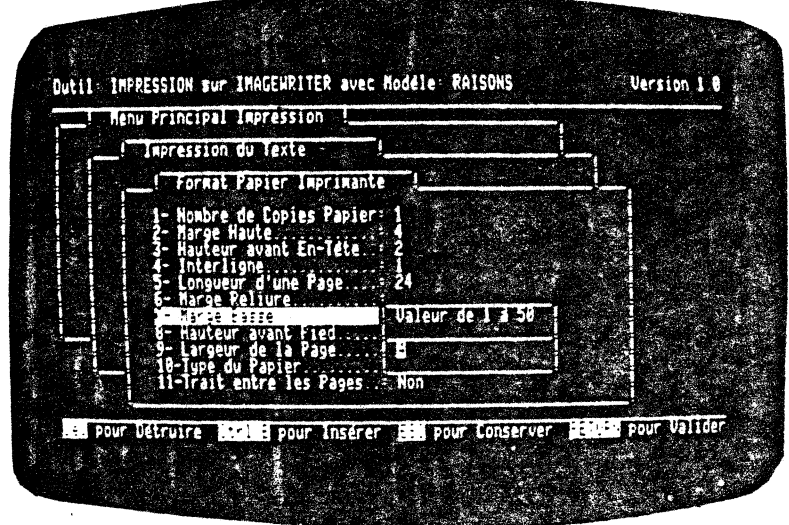

En général la marge inférieure a une valeur de 2 à 4 centimètres ou de 5 à 10 lignes.

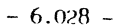

#### **Hauteur Avant Pied**

ÿ.

Cette hauteur doit être choisie entre 1 et 50 lignes.

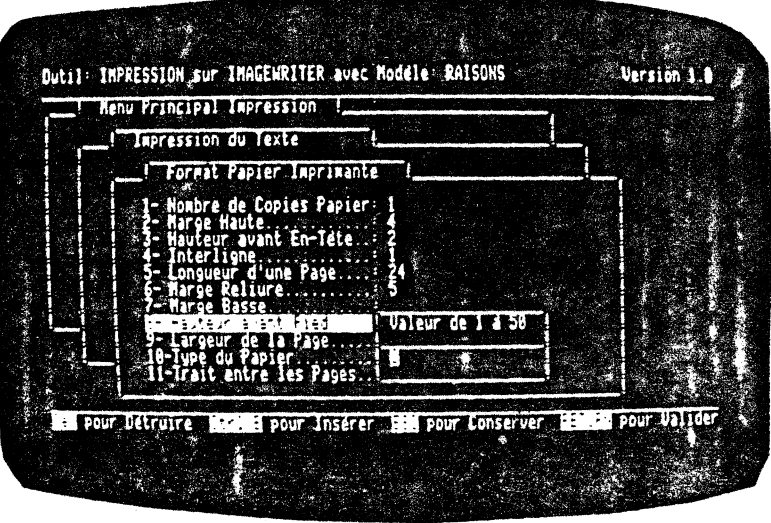

Il est conseillé de donner à la hauteur avant pied une valeur égale à la **moitié** de la valeur de la marge basse.

 $\bar{\mathbf{z}}$ 

 $\vec{\epsilon}$ 

 $-6.029 -$ 

## Largeur de la Page

Le nombre que vous indiquerez sera égal à une valeur comprise entre 1 et 120 caractères.

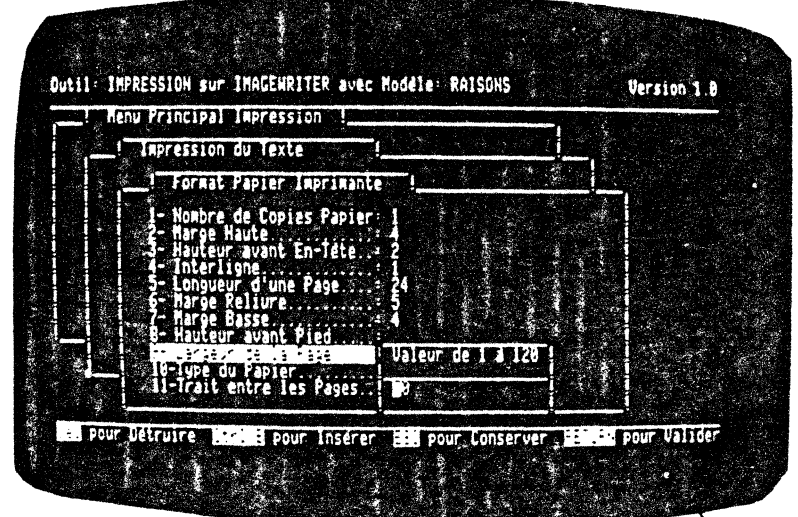

La largeur de la page est celle de l'impression, donc du texte.<br>Elle doit tenir compte des marges dans la mesure où la largeur de la page, plus les marges droite et gauche, doit être inférieure ou au plus égale à la largeu

 $\cdot$ 

 $\ddot{\phantom{0}}$ 

 $-6.030 -$ 

#### **Type de Papier**

Vous avez le choix entre le papier en R'JULEAU et le papier en *FElllllE.* 

Si le choix qui apparalt à 1 'écran vous convient, vous passez à la ligne suivante par la flèche en bas,  $\Box$ .

Si au contraire, le type de papier proposé est différent de celui<br>utilisé, tapez  $\boxed{\phantom{0}}$  pour le modifier.

Vous utiliserez du papier en feuille à feuille si vous avez un chargeur frontal. Nous vous conseillons le papier listing caroll détachables qui permet de lancer une édition en continu. Vous enleverez ensuite les bandes détachables sur les côtés pour obtenir des feuilles d'un fonnat standard.

#### **Trait Entre les Pages**

Vous avez la possibilité de séparer ou non vos pages par un tiret. Ceci ne se justifie pas lorsque vous avez du papier en feuille. Mais cette option peut être utile si le papier est en rouleau non détachable en feuilles, comme le papier telex.

Répondez OUI au trait entre les pages si votre type de papier est en rouleau. Lorsque l'édition est terminée, sortez votre  $cutter...!$ 

Si vous avez du papier en feuille, répondez NON.

IR] vous ramène au menu de 1' impression d'un texte et vous permet de sélectionner le choix suivant.

#### $-6.031 -$

## **6.2.04 Titres EN-TETE et PIED**

Vous êtes au menu principal de l'impression. Placez vous sur la deuxième ligne, Impression du Texte. Elle est en fond inversé. Tapez sur la touche  $\boxed{-1}$ .

Vous vous trouvez dans le menu des commandes. Déplacez la ligne en fond inversé sur le choix 4, Titres En-Tête et Pied. Tapez  $-$ الغا $\overline{\phantom{a}}$ 

Vous obtenez l'écran ci-dessous :

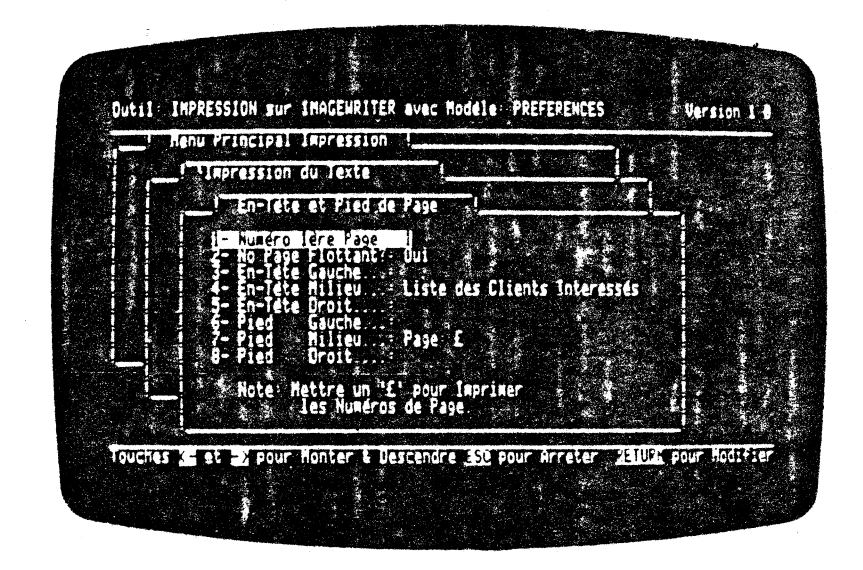

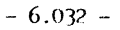
Il est préférable de remplir ces rubriques qui gèrent la présentation de vos textes à imprimer.

les commandes sont très simples à utiliser et elles sont notées au bas de votre écran pour plus de facilités.

Pour vous déplacer sur les lignes de l'écran, utilisez les<br>flèches en haut et en bas.

Lorsque vous désirez modifier une rubrique, tapez  $\boxed{-1}$  qui amènera à l'écran un autre choix. Si ce dernier vous convient, passez à la ligne suivante par les flèches.

Lorsque vous avez terminé la saisie, vous sortez de l'écran en cours par *[KK]* qui vous ramène au menu précédent.

Vous avez ensuite la possibilité de conserver les données sur disque sous un nom. Pour l'édition suivante, dans la mesure où<br>vos textes ont la même présentation, il vous suffira de relire le modèle d'impression en sélectionnant son nom, puis de changer le nom du texte à imprimer.  $\hat{\mathcal{L}}$  .

Vous trouvez ci-dessous le tableau récapitulattf des valeurs affichées dans les modèles d'impression proposés.

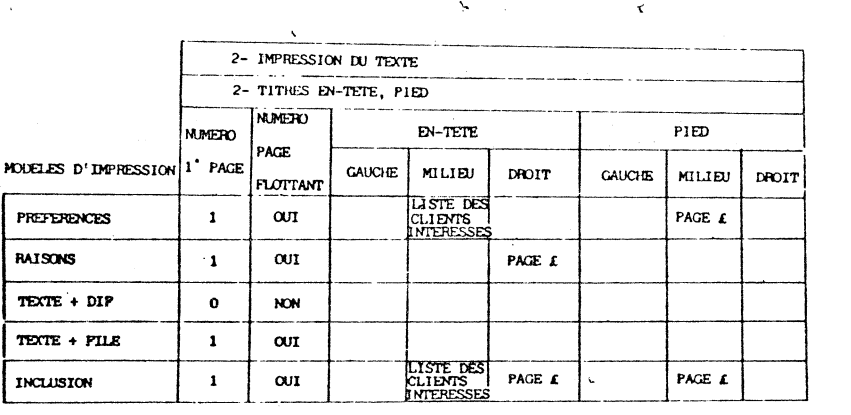

,.\_

 $-6.033 -$ 

#### Numéro Première Page

Ce numéro aura une valeur comprise entre 1 et 999.

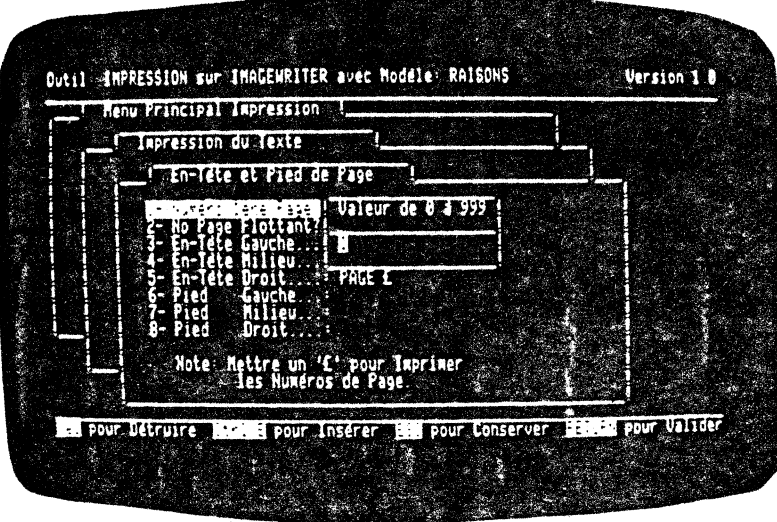

Son but est de permettre l'impression d'un texte contenant un chapitre dont le numéro est plus grand que un.

k,

La première page de la première disquette aura le numéro un mais la première page de la seconde disquette pourra avoir un numéro compris entre 2, ou plus, et 999.

#### **Numéro Page Flottant**

Vous avez le choix entre Oui et Non.

Dans le premier cas, OUI, le programme gère les pages paires et impaires. Selon la page, le numéro se trouvera à droite ou à gauche dans votre en-tête ou pied de page.

Dans le second cas, NON, vous n'avez par exemple que des pages recto, le numéro de page se trouvera toujours au même endroit.

 $-6.034 -$ 

#### **En-Tite**

Vous disposez de 40 caractères au maximum pour chaque en tête gauche, milieu ou droite sur une ligne. Voua avez ainsi la possibilité de personnaliser vos entêtes à votre convenance, et selon les dil'férents types de courriers ou rapports envoyés.

Vous pouvez disposer en en-tête droit le lieu et la date.

Pour compléter cettre rubrique, vous devez vous positionner sur<br>la ligne concernée grâce aux flèches **(II, OI**). Puis vous tapez sur la touché  $\boxed{\cdot}$ . Vous obtenez un encadré comme présenté sur la photo.

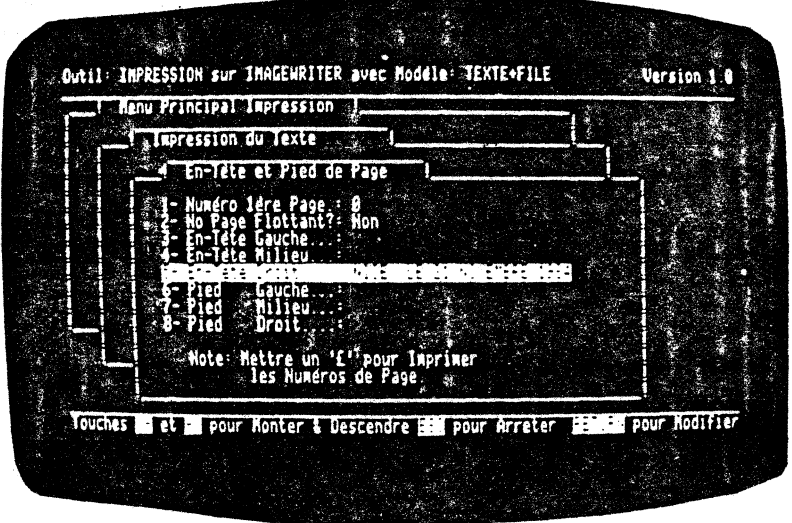

Si vous désirez mettre les numéros de vos pages dans l'entête droit , tapez PAGE- -, en face de la cinquiène rubrique.

Ceci est un exemple, vous pouvez tout aussibien taper PAGE,<br>PAGE: , , ,... Les modèles ne sont pas limitatifs ni PACE:  $, -$ ,...<br>obligatoires.

Si vos mxnéros de page sont représentatifs du chapitre ou de la section dans lequel se trouvent ces pages, vous pouvez avoir PAGE 3. • Vous obtiendrez un numéro de page 3.25. Celui-ci représente la vingt cinquiène page du chapitre 3. Vous disposez de 999 pagea, le numéro précédent le point, non compris.

 $- 6.035 -$ 

Le pied de page est situé en has de page et sera utile pour noter des informations telles que l'adresse, le numéro de téléphone ou diverses obligations légales, code APE, numéro d'inscription au registre du commerce, montant du capital social ...

Pour pouvoir écrire ces informations, placez vous sur une des lignes numérotées de 6 à 8. Tapez sur la touche  $\Box$  . Vous visualisez cet écran :

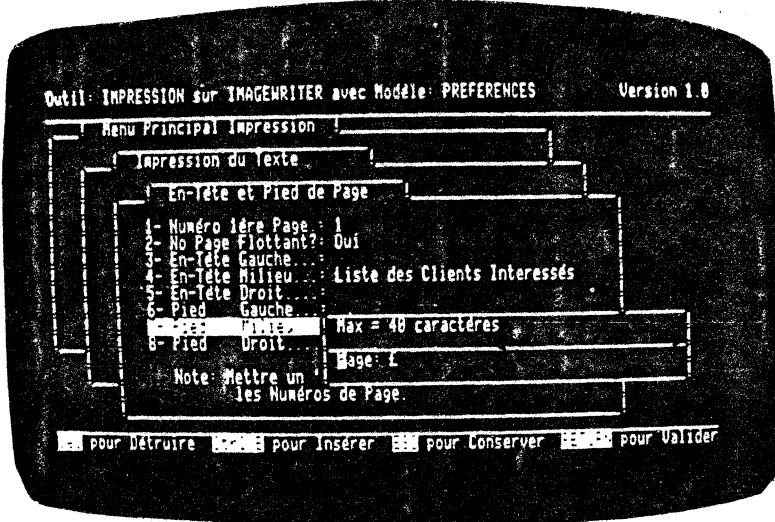

Vous pouvez mettre en bas de page les numéros de page. Tapez, comme pour l'entête, PAGE--, ou toute autre disposition de ntmlêro de page, le indiquant la position du numéro de page.

Pour revenir au menu principal, tapez  $[!x]$  deux fois.

 $-6.036 -$ 

 $\,$  .

#### **DIRECTIVES D'IMPRESSION**

Les directives d'impression<br>1'imprimante pour modifier pour modifier d' impression. sont dea ordres donnés à paramétrage

 $\sim$   $-$ -- <sup>~</sup>r• -~ .  $\cdot$   $\cdot$ 

Ces directives d'impression doivent 'IDOJOURS ae trouver en colonne 1.

Mais vous ne devez pas perdre de vue le fait que ces directives vont s'exécuter à la· place des informations que vous avez entrées dans vos modèles. Si voua devez les utiliser sauvent, sauvez ces données sous un nom comme un modèle d'impression.

Le but des directives d'impression est de vous donner une grande liberté dans l'impression de vos textes et la possibilité d'apporter des modifications ponctuelles à vos modèles.

#### **Saut de Page ?PA**

lorsque vous avez terminé la saisie d'un texte, indiquez en colonne 1 un point d'interrogation PA (?PA). Cette commande permet le saut de page entre deux paragraphes afin qu'ils ne s'impriment pas à la suite, mais soient présentés chacun sur une  $f$ euille.

Vous pouvez faire cette opération de découpage à la mise en page du texte, donc indifféremment de la saisie elle même.

## **Chaînage d'Impression ?Cl**

Pour imprimer deux textes à la suite, il faut avoir tapé (en mode saisie de texte) à la fin du premier texte un point d'interrogation CI (?CI), suivi d'un espace et du nom du prochain texte à imprimer.

CI signifie chainage d'impression. MW imprimera le premier texte. Arrivé à la fin de ce texte, il imprimera celui que vous avez mentionné après le ?CI. Vous avez la possibilité de chalner un nombre illimité de textes entre eux.

 $-6.037 -$ 

#### **Insertion d'un Texte ?IW**

Vous désirez à un endroit quelconque d'un texte à imprimer, vous relier à un autre texte dont l'impression va s'insérer dans 1' impression du premier texte.

,.

Il suffit de taper à l'endroit de l'insertion un point d'interrogation JW (?JW), suivi d'un espace et du nom du texte à :Imprimer en insertion.

Lorsque que le programme rencontre ce ?IW, il se reporte au texte Lorsque que le programme rencontre ce ?IW, il se reporte au texte concerné et l'imprime. A la fin de l'édition il retourne à la suite du premier texte pour finir son impression.

Pendant l'édition vous voyez apparaltre à 1 'écran le message NIVFAU D'IMBRICATION. En général le nlveau d'imbrication est de 0 lorsque vous imprimez un texte seul.

Si vous avez introduit dans votre texte une directive d'impression ?IW, le niveau d'imbrication sera égal à 1 ou plus.

A ce niveau d'insertion horizontale, vous pouvez chalner frole textes au maxtmum. Mais il est possible de chatner verticalement di autres textes grâce au ?CI.

 $\overline{ }$ 

k

Inclusion et Succession des Textes Séquence d'Impression : T1, T2, T4, T5, T6, T3

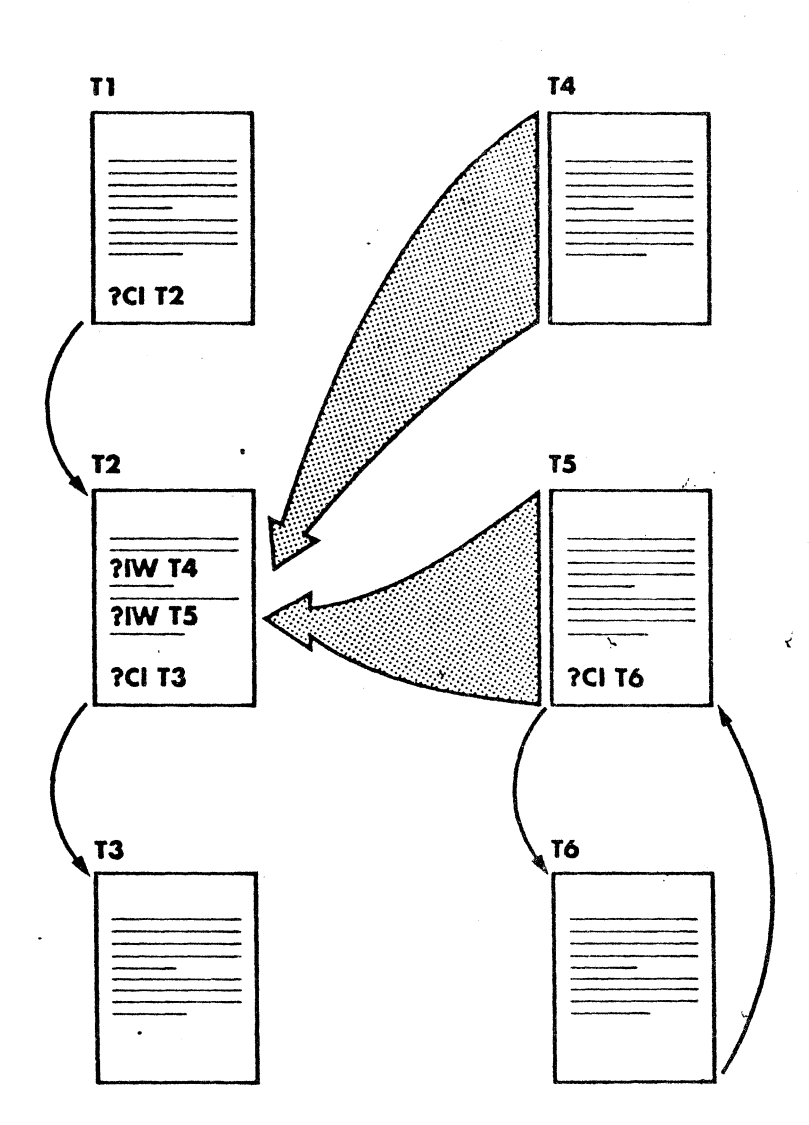

 $-6.038 A -$ 

#### Justification des Parographes ?JU

Lorsque vous éditez un texte contenant des variables susceptibles de modifier la mise en forme des paragraphes, tapez un point d'interrogation JU (?JU) en colonne un en début de paragraphe. JU comme justifier.

 $\mathcal{L}^{(1)}_{\mathcal{L}^{(2)}}$ .

Cette commande s'utilise dans le cas d'une fusion entre un texte et un fichier et dans le cas de la personnalisation de votre texte en fonction des variables du fichier.

#### Non Justification des Paragraphes ?NJ

Vous êtes en mode fusim d'un texte et d'un fichier, le texte contient un tableau ou des colonnes dont la taille ne peut varier. Vous ne désirez pas de justification automatique, tapez un point d'interrogation NJ (?NJ) en colonne 1. NJ cœme non justification'.

Lorsque vous voulez revenir en mode justification, tapez un ?JU en colonne 1 pour revenir en mode paragraphe.

#### Saut de Page Conditionnel ?CP

La commande ?CP suivi d'un espace et d'un nombre, permet le saut de page conditionnel.

ز

Vous êtes en saisie et ne désirez pas couper un paragraphe. Si ce dernier est composé de 6 lignes vous allez indiquer ?CP 6 au programme au début du paragraphe concerné. Cela signifie que, lore de l'impression, s'il lui reste 6 lignes ou plus, en bas de page, il peut imprimer ce paragr-dphe sur cette feuille. Mais s'il lui reste moins de six lignes, l'édition de ce paragraphe se fera sur la page suivante.

Cette fonctionnalité est très intéressante pour la mise en page<br>d'un texte. Certains paragraphes coupés en deux perdent leur sens. Elle sera utile également pour ne pas séparer un texte d'un schéma explicatif, ou une légende d'un tableau.

 $-6.039 -$ 

#### **Stopper l'Impression ?ST**

Cette directive d'impression, SIOP, vous laisse la possibilité à un certain endroit du texte, d'en arrêter l'impression momentan@ment.

~ ,.

Tapez ?ST suivi d'un espace et de la commande à effectuer.  $\Box$ permet de reprendre 1'impression.

Vous désirez éditer un texte *sur* plusieurs feuilles de couleurs différentes, ?ST CHANGER DE FEUILLE sera entré à l'endroit où le changement devra s'opérer. Vous pouvez l'utiliser pour changer la couleur **du** ruban d'imprirmnte, la rmrguerite ou pour tout autre chose. Vous avez l'embarras du choix.

Le message indiqué après la commande ?ST n'est pas obligatoire mais elle constitue un repère de la commande à exécuter. La personne qui saisit le texte pouvant être différente de celle chargée de l'impression.

#### **Interlignage ?LI**

La commande ?LI suivi d'un espace et du chiffre 1 ou 2, permet à l'impression de changer l'interlignage.

Cette commande change l'interligne spécifié dans le menu Format Papier Imprimante.

Vous avez un texte en interligne 2, par exemple, et vous désirez , présenter un descriptif en interligne **1.** Tapez un ?LI **1,** avant le début du descriptif. N'oubliez pas de mettre un ?LI 2 après votre descriptif pour revenir en interligne double initial.

 $-6.040 -$ 

#### **Numéros de Page ?NU**

Voua devez recorrmencer la saisie d'un texte, mais de certaines pagea seulement de ce texte. 14 commande ?NU suivi d'un espace et d'un nombre, permet de taper des pages et de leur donner des numéros qui ne se suivent pas.

 $\mathbb{R}$  ,  $\mathbb{R}$  $\mathcal{L}^{\mathcal{L}}$  .  $\frac{1}{2}$ .

Vous avez rédigé un rapport mensuel pour le mois M. Le mois suivant M+1 le rapport étant très peu différent de celui établi pour le mois M, vous reprenez votre premier rapport et ne retapez que les pages présentant les modifications.

La première page retapée peut être la page numéro un du premier rapport. Mais la seconde page peut correspondre à la page 25.

Sur cette deuxième page, tapez ?NU 25 suivi de ?PA. L'impression se fera sur une page différente et il ne restera qu'à<br>reconstituer votre rapport en insérant les pages retapées aux copies dea feuilles du premier rapport.

#### **Titres ?TI**

 $\sqrt{ }$ 

Cette commande permet la disposition d'un titre en haut ou en bas de page, à gauche, au milieu ou à droite.

Il suffit de taper à l'endroit où vous désirez mettre ce titre, lill<: crnmande ?TI suivi d'un' espace et des mentions H pour haut ou B pour bas, virgule, G,M,ou D selon l'emplacement gauche, milieu ou droit désiré.

Exemple : ?TI H,, PAGE: 1., dispose le numéro de page centré en en-tete avec le numéro de chapitre 1.

#### **Inclusion d'un Texte ?IN**

Vous avez, par cette cœmande; la possibilité d'inclure un texte d'un fichier texte de type non formaté et non **MW.** 

Cette possibilité est très intéressante pour la fusion d'un texte et d'un fichier ou l'insertion d'un fichier qui ne serait pas saisi sous MW, dans une lettre ou une circulaire.

 $-6.041 -$ 

# **6.3. NOM DU FICHIER DE TEXTE**

Vous êtes au menu principal de l'impression. Vous vous placez<br>sur la troisième ligne, soit avec les flèches  $\Box$  ou  $\Box$ , soit avec le chiffre 2. La ligne en fond inversé se déplace. Validez<br>votre choix par la touche  $\Box$ 

 $\mathcal{A}$ 

à.

Vous visualisez cet écran :

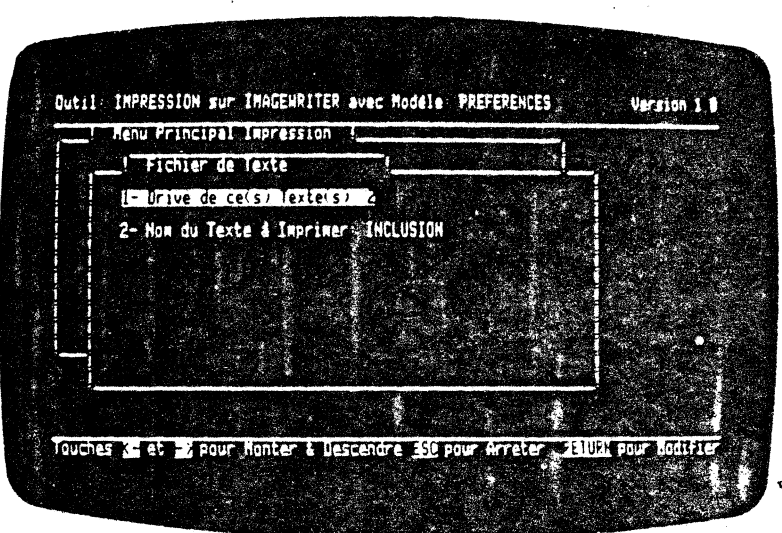

Vous avez deux zones à remplir : le Drive de ce Texte et le Nom du Texte à Imprimer.

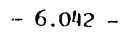

## 6.3.01 Drive de ce Texte

Le programme gère automatiquement votre configuration, un ou deux drives. Mais il ne peut savoir dans lequel vous avez inséré la disquette texte, aussi devez vous l'indiquer ici.

Tapez le numéro 1 si elle est dans le premier drive et 2 si elle est dans le second.

Si vous avez une configuration avec un seul lecteur, entrez le numéro 1, vous serez amené à changer de disquette comme indiqué au bas de votre écran.

Le programme affiche un message d'erreur du type ATTENTION PAS'DE FICHIER SUR CEITE DISQUEITE. En fonction de la nature de l'erreur indiquée, apportez les modifications nécessaires.

## 6.3.02 Nom du Texte a Imprimer

Positionnez vous sur la deuxième rubrique grâce aux flèches.<br>Mettez la disquette texte dans le drive indiqué plus haut puis UD . Vous obtenez la liste de vos textes.

 $\mathcal{L}_{\mathcal{L}}$ 

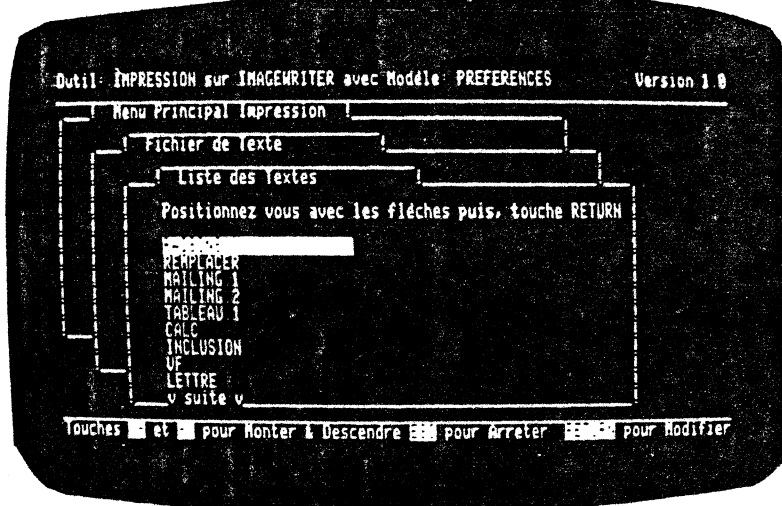

 $-6.043 -$ 

Placez la zone en fond inversé comme il est indiqué sur le texte ou le premier texte à imprimer. Tapez  $\begin{bmatrix} -1 \\ -1 \end{bmatrix}$  pour valider votre choix.

Le programme revient au menu du fichier de texte et le texte sélectionné est inscrit sur la deuxième ligne.

Vous trouvez ci-dessous le tableau des informations affichées par défaut en fonction des modèles d'impression proposés.

 $\mathbb{R}^d$ 

 $\ddot{\phantom{1}}$ 

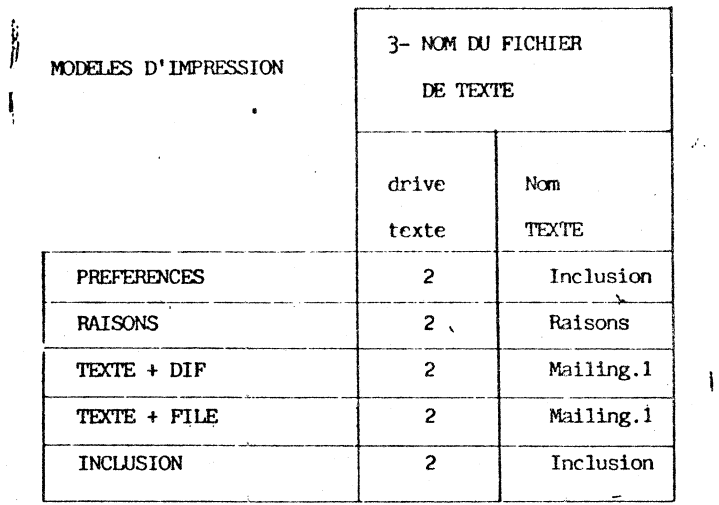

 $\mathcal{F}_\alpha$ 

 $-6.044 -$ 

# **6.4. NOM DU FICHIER DE DONNEES**

Pour accéder au nom du fichier de données, suivez la procédure habituelle.

<sup>~</sup>\_,  $\frac{1}{2}$ 

Vous êtes au menu principal de l'impression que vous atteignez par [EX].

Placez vous sur la quatrième ligne. Pour cela utilisez soit les<br>flèches [11] ou [1], soit le numéro représentatif de cette ligne,<br>ici le numéro 4.

La ligne apparalt en fond inversé. Tapez alors sur la touche G.

Vous obtenez l'écran ci-dessous

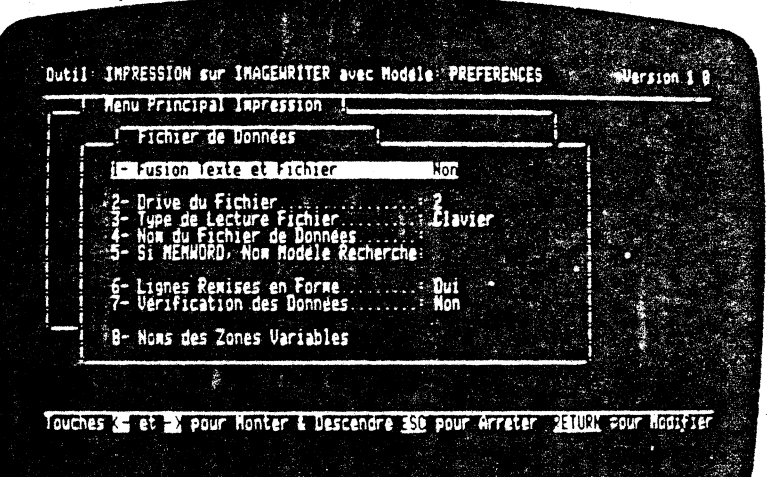

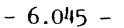

Vous avez huit zones à complèter. Vous trouvez ci-dessous un tableau des valeurs données dans les modèles d'impression proposés. Vous avez la possibilité de modifier certaines zones de cet écran et de sauver, ou non, les m

J,

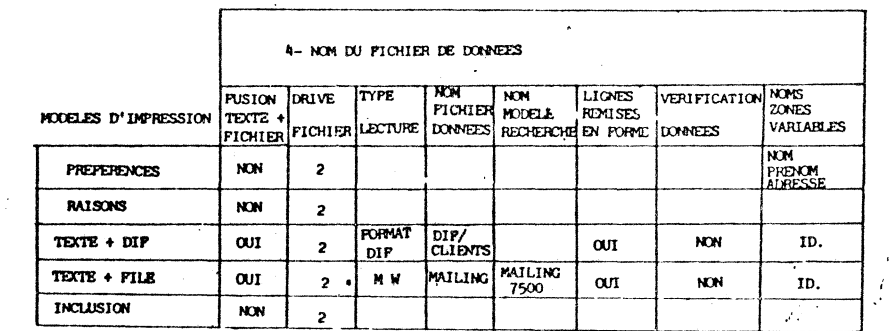

 $\ddot{\phantom{1}}$ 

 $\vec{\epsilon}$ 

l,

 $\mathbf{r}$ 

 $\bar{A}$ l,  $\hat{\boldsymbol{\gamma}}_i$  l,

 $-6.046 -$ 

l,

#### **6.4.01 Fusion Texte et Fichier**

Vous pouvez avoir besoin des informations contenues dans un de vos fichiers pour l'édition de vos textes.

*:'*  $\sim$   $\sim$   $\sim$  $>$   $^{\prime\prime}$   $^{\prime\prime}$  $\frac{1}{\epsilon}$ . . . .

Vous désirez par exemple envoyer un courrier à vos clients de la région parisienne. Votre lettre sera conservée sous l'appelation texte et les informations personnalisées concernant les clients, adresse, nom... dans un fichier.

Pour obtenir l'édition, indiquez au programme que le critère de recherche est le code postal 75000. Vous obtiendrez tous les clients domiciliés dans cette région. Il reste à lancer l'édition.

Pour utiliser un texte et un fichier simultanement, vous devez indiquer OUI pour la 'fusion texte et fichier.

Si ''NON'' est affiché, tapez  $\Box$  . Si ''OUI''est affiché, passez à la ligne suivante par la flèche en bas.

Pour inclure des variables dans un texte, reportez vous au paragraphe 6.4.08 Noms des Zones Variables et à 1'exemple MAILING.

#### **6.4.02 Drive du Fichier**

Indiquez le numéro du drive dans lequel se trouve le fichier.

Le nunêro sera 2 dans une configuration deux drives et éventuellement 1 dans le cas d'un seul drive.

Ĉ.

Sélectionnez le numéro adéquat grâce à la touche  $\Box$ 

ATTENTION : dans le cas d'un seul drive, il faut que le texte et<br>le fichier de données soient sur la même disquette.

 $-6.047 -$ 

## **6.4.03 Type de lecture du Fichier**

Vous avez quatre types de lecture de vos fichiers : fichier  $MOMOR$ , fichier séquentiel, format Dif ou clavier. La sélection s'opère grâce à la touche  $\Box$ .

 $\mathbb{R}^3$ .

Le fichier MW est issu du module de gestion de fiches inclus dans  $M'.$ 

Le type de lecture SFQUENTIEL est par exemple, celui utilisé lors de la fusion entre un texte, (une lettre type) et un fichier. Pour chaque fiche de ce fichier vous avez des rubriques contenant des variables.

Les variables de votre lettre type seront reprises dans un certain ordre, parfois différent de celui dans lequel elles ont été entrées sur les fiches et toutes ne seront pas obligatoirement utilisées.

Vous devez donc indiquer dans l'option 8 NOM DES 7.0NES VARIABI..ES,la place occupée par chacune d'elles.

Par exemple vous avez entré sur votre fiche un premier libellê qui est le nom. Le second est le prénom, les suivants sont 1 'adresse, la profession, ainsi de suite.

Sur votre fiche vous désirez que le premier libellé corresponde à la profession,et non au nom. Tapez ''profession'' sur la première 1 igne de 1 'option 8, noms des variables, puis le nom, ou autre, ( ) sur les lignes suivantes.

#### $-6.048 -$

Le type de lecture du fichier, RlHMAT OIP, est celui utilisé en 1X>S 3.3. fruls le cas d'un fichier créé par un CAIC, ou un tableur, le fichier DIF peut être généré par un autre programme horizontal ou un progranme de cunptabilitê par exemple.

,. *:. ":·.\ .* . . .. ,. : -: ;' -~ . . • .· ~

DIF signifie DATA INTERCHANGE FORMAT. Ce format DIF est un standard de carnunication qui permet de recupérer les données d'un fichier écrit dana une structure différente. Il va opérer la conversion de ces données pour les rendre lisibles dans une autre structure.

Vous désirez utilisér les éléments d'un calc ou d'une canptabilité et les joindre à un texte. Vous devez transiter par ce type de lecture du fichier FORMAT-DIF, pour pouvoir utiliser ce tableau.

Comme pour la lecture du fichier séquentiel, vous indiquerez les zones, par enregistrement, où seront placées les variables du fichier.

Dans le cas de lecture du fichier MW, la démarche est la suivante : a f

- vous devez créer un texte

- créer un fichier

- créer un modèle de recherche

- garder ce modèle sur disque sous un nan.

Au moment de l'impression vous appelez le modèle de recherche. Vous définissez le modèle de données, avec l'option fusion texte et fichier, ainsi que le modèle de recherche. Puis vous lancez l'impression. ·

Dans les autres cas, tout le fichier est sélectionné.

Le type de lecture CLAVIER permet de fusionner une lettre type sans avoir de fichier en ligne. C'est à dire que les fiches sont saisies au clavier au fur et à mesure.

Quelque soient la réponse à la rubrique Vérification des Données dans le menu du Nom du Pichier de Données (oui ou non), Mw propose d'office le même écran. Vous pouvez imprimer, modifier ou sauter la fiche.

En fait le mode modification permet la saisie de la fiche puis son impression.

Ce type de lecture du fichier est utilisable lorsque deux personnes différentes sont amenées à se servir du fichier.

La personne qui a saisi les fiches aura créé un modèle de recherche de ses fiches que l'autre personne ne connaitra pas. Cette dernière, si elle veut utiliser les possibilités de MW pendant ses week ends pour envoyer un courrier, sera amenée à se mettre en mode clavier pour fusionner une lettre type avec des fiches qu'elle va saisir à ce moment là.

 $-6.049 -$ 

## **6.4.04 Nom du Fichier de Données**

 $\boxed{\begin{tabular}{l} \hline \textbf{1} & \textbf{trapé} \\ \textbf{2} & \textbf{apé} \\ \textbf{3} & \textbf{c} \\ \textbf{4} & \textbf{c} \\ \textbf{5} & \textbf{c} \\ \textbf{7} & \textbf{c} \\ \textbf{8} & \textbf{d} \\ \textbf{9} & \textbf{c} \\ \textbf{10} & \textbf{c} \\ \textbf{11} & \textbf{c} \\ \textbf{12} & \textbf{c} \\ \textbf{13} & \textbf{c} \\ \textbf{15} & \textbf{c} \\ \textbf{16} & \textbf{c} \\ \textbf{$ 

Le premier que nous vous proposons est celui que vous visualisez **ai voua** avez choisi. un type de lecture **folol'.** 

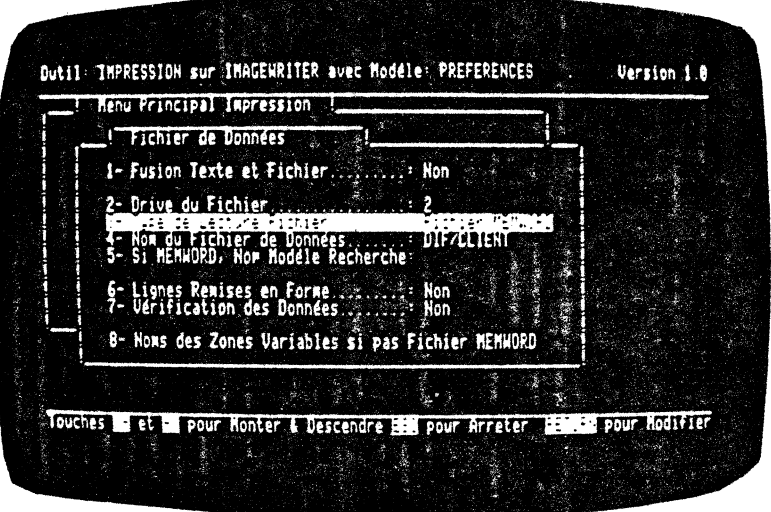

 $-6.050 -$ 

Pour obtenir l'un d'eux, positionnez vous grâce aux flèches et tapez  $[\frac{1}{n}]$ .

Dutil: IMPRESSION sur IMAGENRITER avec Modele: PREFERENCES Version 1.0 **Henu Principal Impression 1** Fichier de Données 41- Fusion Texte et Fichier......... Non 2- Drive du Fichier  $\cdot$  2 de Données<br>L'Addéle Récherche 4- No<br>5- Si .<br>E- Lignes Remises en Forme.......... Non<br>2- Verification des Données........ Non 8- Noms des Zones Variables si pas Fichier NEMMORD Touches a et a pour Honter & Descendre and pour arreter dia **WEED pour Modifier** 

 $-6.051 -$ 

 $\vec{r}$ 

Lorsque vous avez fait votre sélection, le programme revient au menu du fichier de données et vous pouvez voir le nom du fichier entré sur la troisième ligne du menu.

 $\frac{1}{2}$ 

٠,

 $\bar{\mathbf{v}}$ 

 $\vec{\varsigma}$ 

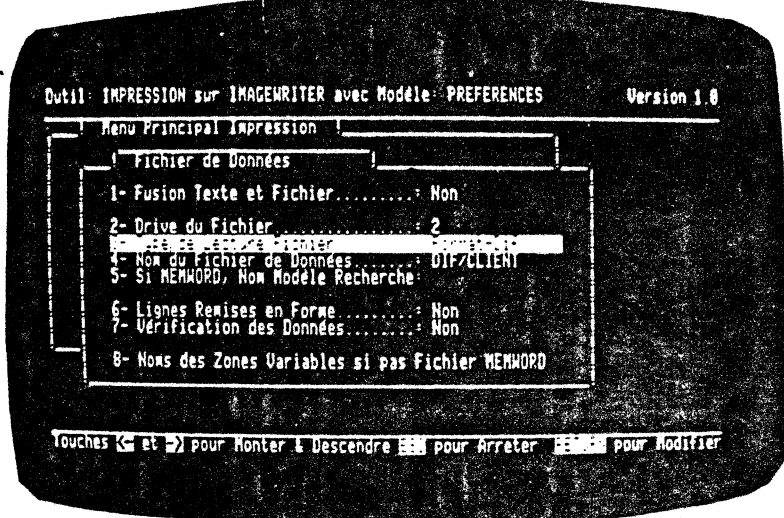

 $\ddot{\phantom{0}}$ 

 $\ddot{\phantom{a}}$ 

 $\bar{z}$ 

 $\frac{1}{2}$ 

 $\overline{a}$ 

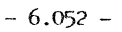

## **6.4.05 Nom du Modèle de Recherche**

Si à la ligne 5 du menu vous avez indiqué que le type de lecture est un fichier MFM-WORD, vous devez entrer ici le nom du modèle de recherche.

. ~ *,:* '  $^{+17}_{-17}$  $2.3\times 10^{-4}$  $r_{\rm in} \rightarrow$ 

Vous vous placez sur la ligne 5, vous tapez  $\Box$  et vous obtenez l'écran ci-dessous :

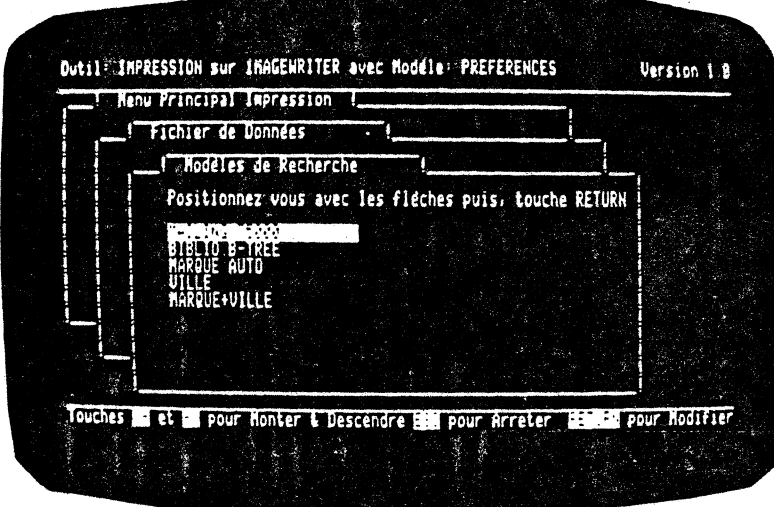

Vous pouvez garder jusqu'à 20 nndêles de recherche sur disque. Pour plus de détails, voue avez la possibilité de vous reporter à l'exemple MAlLING.

 $\mathcal{I}$ 

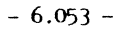

#### **6.4.06 Lignes Remises en Forme**

Vous avez le choix entre OUI et NON grâce à la touche  $\Box$ .

.. <sup>~</sup>• *: \_\_ -t.-* . .  $\sim$  $\cdot$   $\cdot$   $\cdot$   $\cdot$ 

Cette fonction permet, comme son nom l'indique, la remise en forme des paragraphes.

En effet vous désirez expédier un mailing à divers clients et avez sélectionné la fusion texte et fichier. Mais il est bien évident que vos clients ont des nans; des adresses et autres références, de longueur variable. Aussi devez vous prévoir la remise en forme des paragraphes contenant des informations différentes.

Si au contraire, vous indiquez des références ccrnportant toutes le même nombre de caractères, il ne sera pas utile de choisir cette option, repondez NON.

Cette commande revient à mettre un ?JU ou un ?NJ au niveau de tout le texte.

 $\hat{\rho}^{(i)}_{\mu\nu}$ 

#### **6.4.07 Vérification des Données**

Lorsque vous avez choisi un fichier, défini son format et lancé son impression, les fiches apparaissent à l'écran les unes après les autres.

Si vous avez répondu OUI à la vérification des données, vous pouvez sélectionner, lors de leur apparition à 1 'écran, les fiches que vous ne désirez pas imprimer ou que vous voulez roodifier.

#### $-6.05%$

## 6.4.08 Noms des Zones Variables

Vous désirez fusionner l'impression de votre texte avec un de vos<br>fichiers non MW. Il faut à présent indiquer au programme quelles<br>seront les données susceptibles d'être insérées dans le texte.

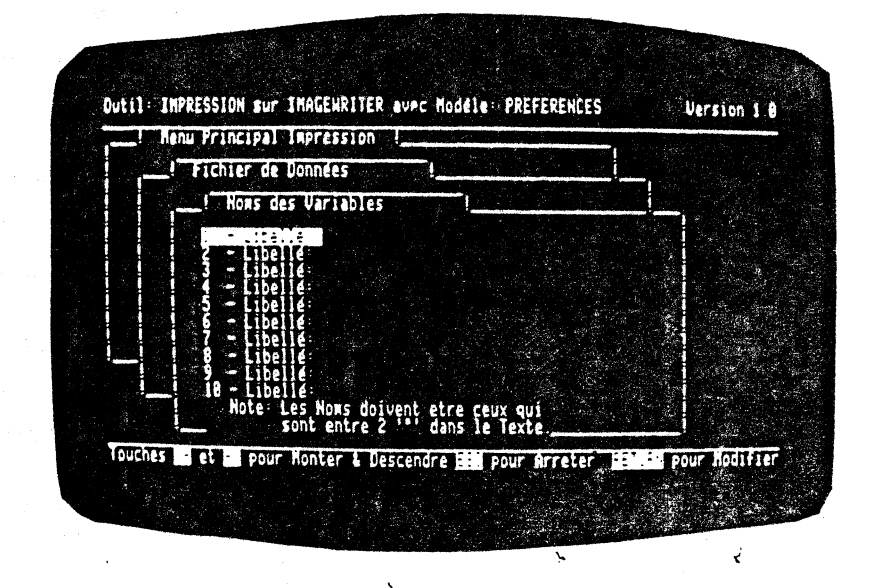

Pour cela vous disposez de 10 variables, numérotées de 1 à 10. Elles doivent correspondre à des informations notées au même niveau  $dans$ le fichier.

Vous n'utiliserez peut être pas toutes ces variables mais elles permettent de personnaliser les lettres envoyées.

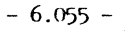

÷.

Les noms doivent, comme indiqué, correspondre aux intitulés<br>placés entre l'accent circonfle suivi des guillements dans votre texte.

Vérifiez bien que les intitulés des variables soient similaires dans les lettres types et dans les fichiers.

Si dans la fiche une zone est repérée par l'intitulé Prénom, par exemple et que dans votre lettre vous délimitez une zone variable par PRENOM, le programme ne reconnaitra pas ces deux variables comme étant la même.

Si vous avez des majuscules ou des lettres accentuées dans les rubriques de votre fichier, reprenez la même présentation dans la lettre.

Voici un tableau des valeurs prises par les modèles d'impression dans le module nom du fichier de données.

 $\mathcal{F}$  .

 $\begin{array}{c} \hline \end{array}$ 

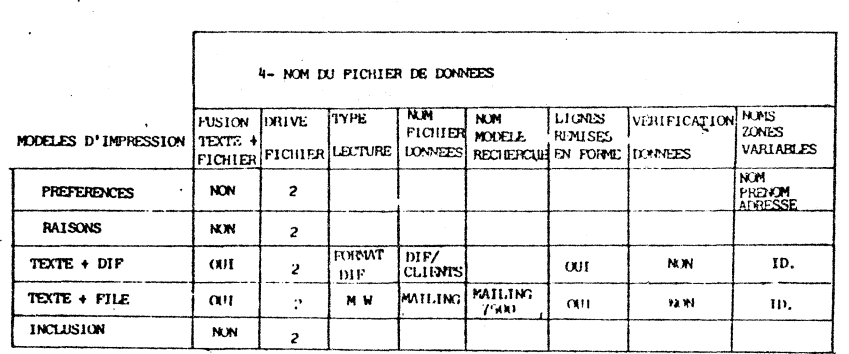

f

 $-6.056 -$ 

## **6.5. GARDER LE MODELE D'IMPRESSION SUR DISQUE**

Après avoir créé un modèle d'impression, il ne faut pas oublier de le GARIXER c'est à dire de le sauver sur disquette.

Vous vous trouvez au menu principal. Positionnez vous grâce aux flèches  $\Box$  et  $\Box$  ou au nombre 5, sur la cinquième ligne du menu principal. Tapez sur la touche

L'écran suivant apparalt :

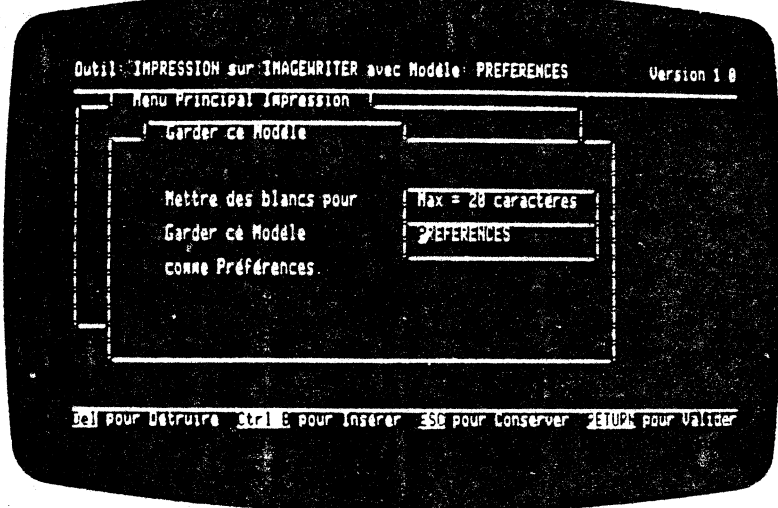

Vous disposez de 20 caractères pour le non du modèle que vous désirez sauver.

Ce module permet, après avoir rempli les rubriques concernant la mise en page, la disposition et présentation de vos impressions, de ne pas perdre ces informations. Vous pouvez conserver jusqu'à 20 modèles d'impression.

A <sup>·</sup>chaque modèle vous devez attribuer un nom qui permette de le retrouver et de l'appeler. Ceci évite d'avoir à créer une nouvelle mise en page pour l'édition future d'une même lettre, ou autre document.

 $-6.057 -$ 

Tapez le nom du modèle d'impression dans le cadre qui lui est allové.

Vous avez deux types de documents dont la présentation est presque identique. Sauvez le premier modèle sous le nom<br>DOCUMENT 1. Le second sera sauvé sous l'appelation DOCUMENT 2.

Pour vous éviter d'avoir à retaper le deuxième nom en entier, vous pouvez vous déplacer sur les lettres déjà tapées par la flèche à droite. Il vous reste à retaper le numéro adéquat sur le premier.

Si vous voulez garder ce nouveau modèle sous le nom de PREFERENCE, passez sur les caractères déjà tapés par la flèche à droite.

valide la saisie que vous venez de faire, le nom attribué.

DEL permet d'effacer les lettres du nom.

[CIR] [8] amène des blancs pour permettre l'insertion d'autres lettres.

[EX] conserve le nom sur disque et vous ramène au menu principal de l'impression.

 $\ddot{ }$ 

é

## 6.6. DETRUIRE UN MODELE D'IMPRESSION SUR DISQUE

Lorsque vous sélectionnez le choix 6 du menu principal de<br>1'impression par  $\boxed{-1}$ , le programme affiche à l'écran la liste<br>des noms des modèles d'impression que vous avez gardés sur disque.

L'écran que vous visualisez est celui-ci :

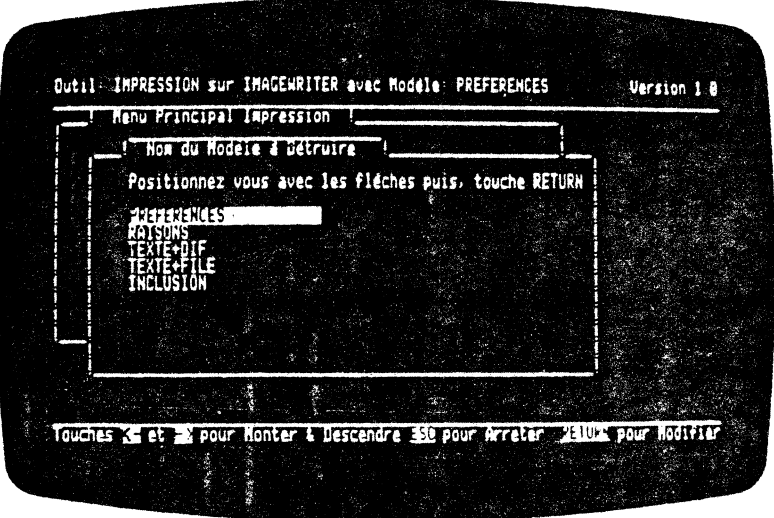

Il suffit, pour détruire un des modèles, de se positionner sur<br>son nom grâce aux flèches et de taper  $\boxed{-}$ . Le modèle est effacé sur le disque.

## **6.7. RETOUR AU MENU GENERAL**

La sélection de la septième option du menu principal de<br>l'impression, puis  $\boxed{\cdot\cdot\cdot}$ , vous ramène au menu général de MW.<br>N'oubliez pas d'insérer la bonne disquette. MW yous signalera l'erreur si nécessaire !

 $-6.059 -$ 

## **6.8. EXEMPLE :MAILING**

L'entreprise IXCIUMIN a été créée en 1977 par Monsieur du CHFMIN. Il assure la direction de son entreprise depuis cette date.

. '

L'activité de la société DUCHEMIN concerne la vente de pièces détachées de voitures à des concessionnaires de différentes marques sur toute la France.

L'accroissement rapide du volume de ses affaires a amené Monsieur du CHEMIN à s'équiper en micro-informatique.

Il a fait l'acquisition d'un APPLE //e pour gérer sa comptabilité et sa gestion des stocks grâce aux programmes MFMSOFT COMPTABILITE et MEMSOFT VENTES.

Pour faire face aux différents problèmes de secrétariat, Monsieur du CHEMIN a acheté le traitement de texte MEMMORD.

Il va pouvoir traiter non seulement du texte mais également automatiser certaines tâches comme l'établissement de ses devis ou la relance de ses clients.

A l'heure actuelle, Monsieur du CHEMIN souhaite envoyer un mailing à son réseau de concessionnaires mais en fonction de la marque de voitures et de la région dans laquelle ils se trouvent.

 $-6.060 -$ 

Pour lancer ce mailing, Monsieur du CHDMIN établit un plan de travail.

Il va tout d'abord créer un FICHIER de concessionnaires.

Il va rédiger la LETTRE à envoyer.

 $\sim$  .

En fonction du CRITERE de RECHERCHE des FICHES, il va opérer une FUSION entre sa lettre type et son fichier. Cette fusion lui permet d'imprimer des lettres personnalisées.

#### 1. CREATION DU FICHIER

Pour créer un fichier, Monsieur du CHEMIN se reporte au paragraphe 5.2. du manuel d'utilisation de MEMWORD.

Il doit, à partir du menu général, choisir l'option 2 GESTION DE FICHES.

Dans le menu principal de la gestion des fiches, il se place sur la seconde ligne CREER UN FICHIER.

Le fond inversé est positionné sur la ligne II CREATION D'UN NOUVEAU MASQUE. Il créera alors le masque de ses fiches.

L'écran est vide et en fonction des informations intéressantes à conserver pour son mailing il construira le canevas de sa fiche.

Les intitulés des rubriques sont les suivants :

**SOCIETE NOM ADRESSE TELEPHONE** MARQUES REPRESENTEES **COMMENTAIRES** 

 $-6.061 -$ 

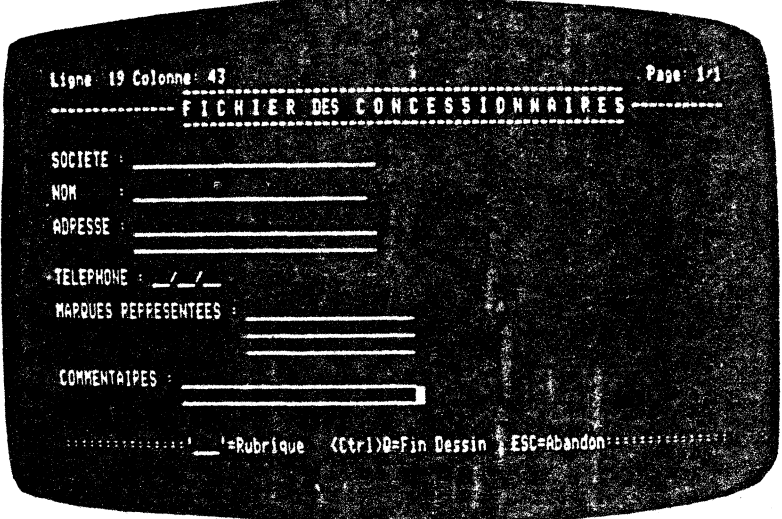

Le dessin de la fiche terminé, il valide le masque de sa fiche<br>par  $\overline{C(m)}$   $\overline{[0]}$ .<br>Le programme analyse les rubriques entrées. Puis il affiche un<br>écran dans lequel Monsieur du CHEMIN va indiquer le nom des<br>rubriques.

Ligne 21 Colonne 43 **Shows** FICHIEP DES CONCESSIONNAIFE k Nors des Pubriques SOCT! NOM 1 Fésume 1 Page(s) et 12 Pubriques agrei Now a Donner a be The # le caracteres Fichier dans Drive 2 CONSESSIONARISES TELE  $\mathbf{z}$  , i.e., Conserver Hitch pour Valider El tour Detruire MEDIE pour **Insere** EDUT

 $-6.062 -$ 

Pour un intitulé long MARQUES REPRESENIFES, le programme ne garde que le dernier mot du libellé de la rubrique. Dans ce cas MW ne conservera que REPRESENTEES.

Il faudra donc faire attention de noter dans la lettre type le même mot que celui sélectionné par MEMMORD.

Monsieur du CHEMIN doit se positionner sur la rubrique concernée pour y inscrire le nom désiré. Pour conserver le libellé entier, 11 écrira MARQUES REPRESENTEES.

Il est à noter que le nom alloué à chaque rubrique devra<br>correspondre à l'intitulé défini comme une zone variable dans la lettre type.

Si NOM est écrit en majuscule dans le fichier, il devra être en majuscule dans la lettre. Il en est de même pour les mots<br>comportant des lettres accentuées : Prénom n'est pas le même libellé que PRENOM.

Lorsque l'intitulé d'une rubrique est un nom composé il est<br>préférable de mettre un point pour éviter, lors d'un formatage de paragraphe de la lettre, que des espaces supplémentaires se<br>placent entre les mots. Le programme ne les reconnaitrait pas<br>comme deux variables identiques.

Il doit indiquer LISTE DES RUBRIQUES OK lorsque à chaque rubrique est associé un nom.

 $\epsilon$ 

k.

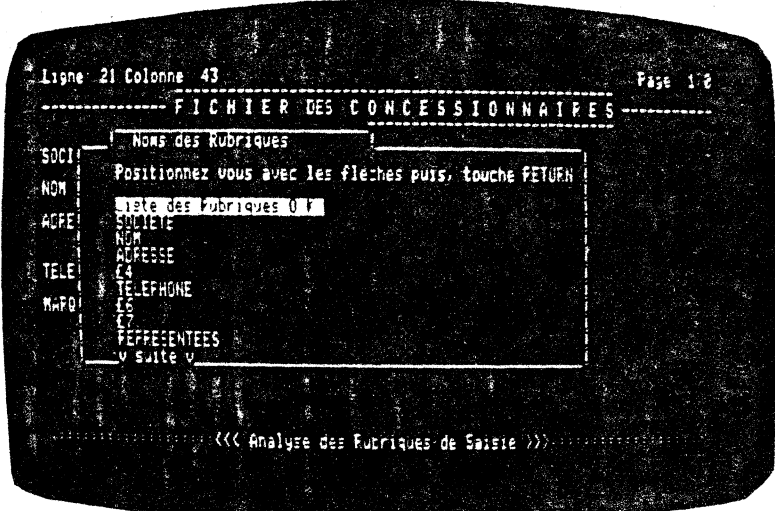

 $-6.063 -$ 

Monsieur du CHEMIN donne un NOM au FICHIER dont il vient de créer le masque. Ce fichier de données aura pour nom CONCESSIONNAIRES.

Le programme le ramène au menu général.

Monsieur du CHDMIN va pouvoir saisir ses fiches selon la<br>procédure décrite au paragraphe 5.4, de son manuel.

Il se place sur la ligne  $\scriptstyle 4$  du menu principal de la gestion des fiches, AJOUTER DE NOUVELLES FICHES.

Le programme affiche le masque de la fiche à saisir et le fond inversé le place devant l'intitulé de la première rubrique.

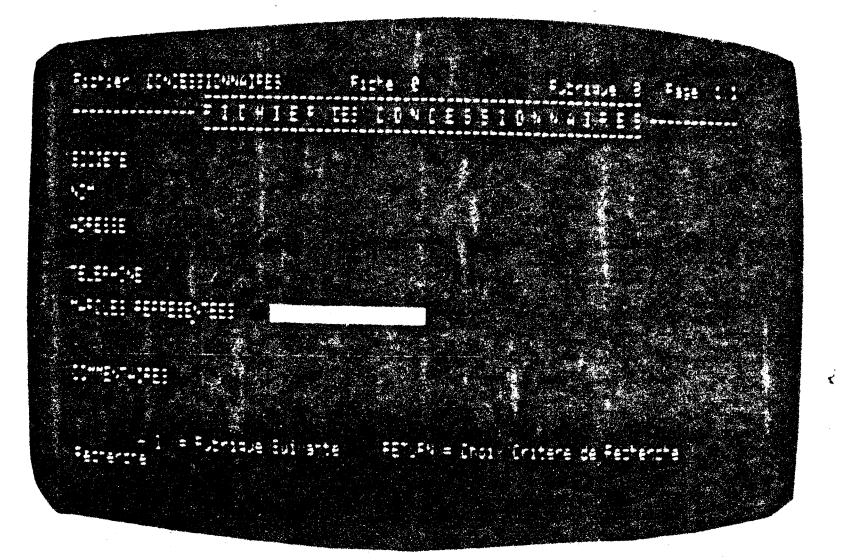

Les fiches vont être complétées rubrique par rubrique grâce à la touche  $\Box$  qui permet de passer à la ligne suivante.

Quand une fiche est remplie, il passe à la suivante par la touche  $\boxed{1}$ .

Lorsque le fichier est complet, la touche [ESC] le ramène au menu principal.

 $-6.064 -$ 

#### 2. CREATION DE LA LETTRE TYPE

La seconde étape est la création de la lettre type.

Monsieur du CHUMIN doit retourner au menu général. Il est dans 1e module fiches et 11 place le fond inversé sur la dernière ligne du menu principal.

Il tape sur le chiffre  $\Box$  RETOUR AU MENU GENERAL et  $\Box$ . Il ne doit pas oublier de changer de disquette.

Le fond inversé est placé sur la première ligne du menu général<br>[1] SAISIE D'UN TEXTE. Il sélectionne cette option en tapant sur la touche  $\Box$ .

Monsieur du CHEMIN est en mode saisie. Il doit se reporter aux instructions du paragraphe  $4.3.03$  du manuel.

11 sélectionne la lettre ©de CREER un texte, indique Je numéro du drive dans lequel sera conservé ce texte et le nom attribué à celui-ci. •

Il appelera ce texte lEI'l'RE.

Le curseur ae place sur la premjère colonne de la première ligne. MW lui donne la main pour rédiger le texte selon la présentation souhaitée.

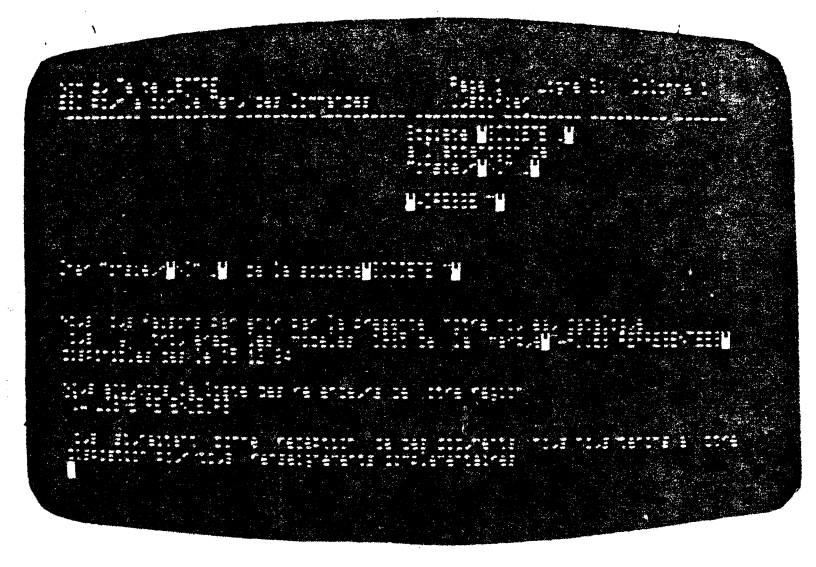

 $-6.065 -$ 

La 'saisie terminée, il doit sauver le texte écrit en<br>sélectionnant le menu des commandes grâce à la touche FSC. Puis 11 doit taper Q comme QUITIER et V comme VALIDATION.

Le programme affiche alors le menu général.

Dans le cadre le l'amélioration du contenu des rubriques du<br>fichier fusionné avec le texte, vous pouvez gérer la<br>présentation des variables à l'impression.

Dans la lettre type, une variable sera reconnue comme telle si elle est encadrée par un accent circonflexe suivi d'un guillemet qui seul se visualisera à l'écran, en fond inversé.

Pour soigner la présentation de ces variables, il est possible de<br>leur adjoindre un qualificatif d'impression. Ces qualificatifs<br>sont de trois sortes : U comme UPPER, L comme LOWER, M comme MEDIUM.

#### **EXEMPLE**

Monsieur du CHFMIN désire que dans le résultat final de son mailing, les variables NOM soient toutes en majuscules. Il va donc taper dans sa lettre type ''NOM,U''.

Quelque soit la forme sous laquelle se présente le nom dans la fiche, (le nom écrit en face du libellé), il se présentera à l'impression en majuscules.  $\mathbf{A}$ 

S'il a tapé DUpont ou dupont dans la fiche et désire le nom<br>complet en majuscules dans la lettre, le qualificatif d'impression UPPER lui permettra d'obtenir ce résultat.

DUpont, ou dupont s'imprimera DUPONT.

Si au contraire, il désire qu'une rubrique apparaisse en<br>minuscules, il utilisera le qualificatif d'impression LOWER.

Il tapera, par exemple, ''PROFESSION, L''. Il obtiendra des minuscules à l'impression même si dans la fiche la profession a été entrée en majuscules.

AVOCAT s'imprimera avocat.

u chose  $\mathbf{v}_\perp$ 

 $-6.066 -$
Le troisième qualificatif d'impression MEDIUM, permet d'obtenir l'initiale en majuscule et le reste du mot en minuscules.

Ceci est intéressant pour les prénoms par exemple. Il suffira de taper dans la lettre type ''PRENOM, M''. La variable se présentera sous la forme louis.

Si le prénon est un non composé, le programme reconnaitra les<br>lettres à imprimer en majuscules dans la mesure où les deux mots sont séparés par un trait d'union.

JEAN-IOUIS s'imprimera Jean-Louis.

Monsieur du CHEMIN devra faire attention à la disposition de<br>l'encadré situé en haut à droite de sa lettre type, Ces<br>informations, nom et adresse, sont notées dans le cas d'enveloppes à fenêtres.

Or pour  $MM$ , un paragraphe est un ensemble de lignes ayant la même marge droite, sauf la dernière, et la même marge gauche, sauf la première.

. Il devra donc veiller à ne pas aligner les variables, MW écrimait les informations les unes à la suite des autres et non au dessous.

Par exemple :

## "NOM" "PRENOM" ' ADRESSE'

Il faut éviter que la variable ADRESSE se trouve alignée à droite, sur la ou les variables placées au dessus. Elle peut être alignée sur la marge gauche.

Si la variable ADRESSE est alignée sur la marge droite, en cas de formatage, MW prend ces lignes pour un paragraphe et l'adresse vient s'écrire à la suite du prénom.

La solution préconisée et de sauter des lignes blanches.

Monsieur du CHEMIN a également la possibilité de placer des directives d'impression, comme dans un tableau.

Il mettra un ?NJ sur la ligne précédant le nom et un ?JU sur la ligne suivant l'adresse.

 $-6.067 -$ 

## 3. CREATION DU MODELE DE RECHERCHE

La troisième étape est la création d'un critère de recherche des fiches.

Monsieur du CHIMIN doit retourner dans le module de gestion de fiches. Il se reporte au paragraphe 5.5. du manuel.

Il doit ouvrir le fichier CONCESSIONNAIRES.

La sélection de la communde **El RECIERCHER ET MODIFIER DES FICHES** amène le menu des commandes Modes de Recherche.

Le choix  $[2]$  CREER UN NOUVEAU MODFLE DE RECHERCHE amène à  $1$ 'écran le masque de ses fiches.

Monsieur du CHEMIN doit se positionner sur la rubrique concernée. Il veut sélectionner tous les revendeurs de la marque PfDJB7I'.

Il va positionner le fond inversé sur l'intitulé de la rubrique MARQUES REPRESENTEES par la touche  $[-1]$ .

MARQUES REPRESENIEES' par la touche  $\boxed{-1}$ .<br>Il tape sur la touche  $\boxed{-1}$  et se positionne grâce à la flèche  $\Box$  sur le critère EST FGAL A. Il retape  $\Box$  . Il inscrit dans 1'encadré : PEUGEOT.

Ý,

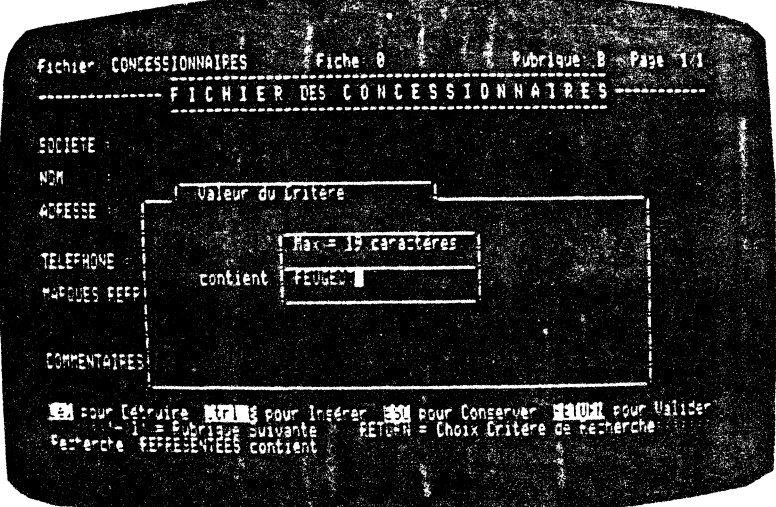

- 6.068 -

Si Monsieur du CHIMIN a inscrit plusieurs marques de voitures représentées dans la rubrique, elles devront être séparées par<br>un espace (PERENT RENAULT CITIOEN).

Dans ce cas pour sélectionner les seules fiches des<br>concessionnaires PERGEOT, il se placera sur la rubrique CONTIENT et y inscrira la marque PEUGEOT.

 $11$  tape sur la touche.  $\Box$ et l'écran des critères de sélection se visualise.  $\overline{a}$ 

Pour indiquer que la sélection des critères est terminée, Monsieur du CHEPMIN doit se placer sur FIN DES CRITERES et taper  $\Xi$ .  $\cdot$ 

Le programme recherche les fiches en fonction du modèle de recherche sélectionné.

Lorsque toutes les fiches sont trouvées, il revient au menu principal et affiche au bas de l'écran le nombre de fiches trouvées..

Monsieur du CHFMIN veut conserver son modèle de recherche.

Il consulte le paragraphe 5.5.03. de son manuel. A partir de la commande RECHERCHER ET MODIFIER DES FICHES, il sélectionne le paramètre GARDER LE MODELE CREE SUR DISQUE.

Il donne un nom à son modèle de recherche qui sera MARQUE AUTO.

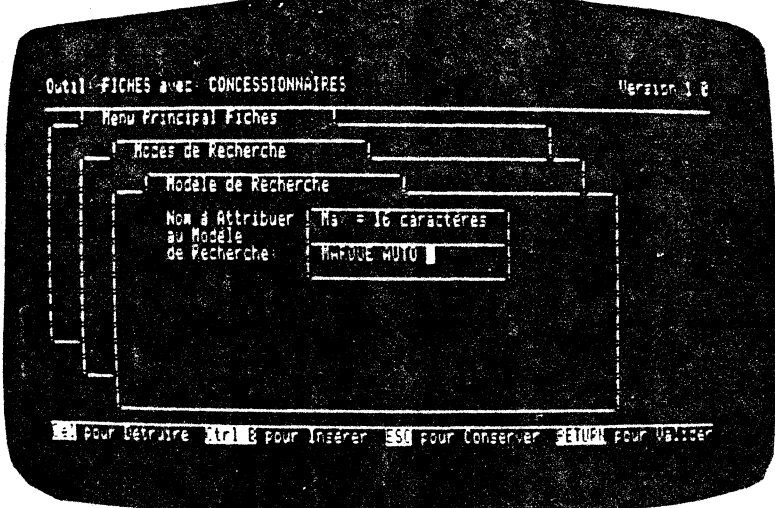

 $-6.069 -$ 

Il tape sur la touche  $\Box$  . Le programme enregistre le nom du modèle de recherche et amène le menu principal du modules fichier.

 $\frac{1}{2}$ 

Monsieur du CHFMIN pourra l'utiliser pour envoyer d'autres<br>mailings ou une note d'informations complémentaires à ces mêmes concessionnaires.

 $\overline{\phantom{a}}$ 

 $\mathcal{J}$  .

 $\ddot{\phantom{0}}$ 

ć

 $-6.070 -$ 

 $\cdot$ 

 $\bar{z}$ 

4. FAIRE DU MAILING UN VERITABLE PLAISIR!

La quatrième étape concerne la fusion entre cette lettre type et<br>le fichier de concessionnaires.

Monsieur du CHEMIN doit passer dans le module d'impression qui est la troisième option du menu général.

II doit prendre un MOUELE D'IMPRESSION selon les indications du paragraphe 6.1.

Il choisit le modèle TEXTE + FILE qui correspond à la fusion d'un texte avec un fichier.

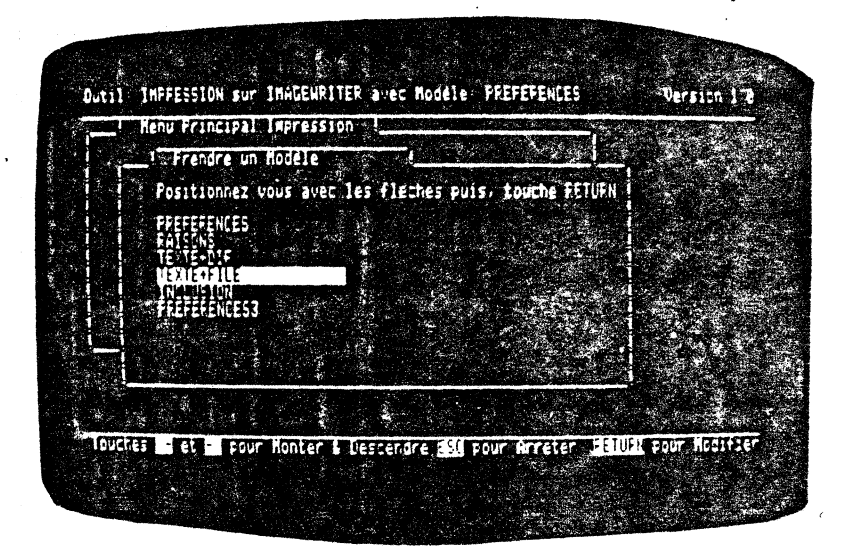

 $-6.071 -$ 

Monsieur du CHEMIN se place ensuite sur l'option **DI NOM DU FICHIER**<br>DE TEXTE. Il sélectionne, dans le drive 2, le texte à imprimer<br>LETTRE.

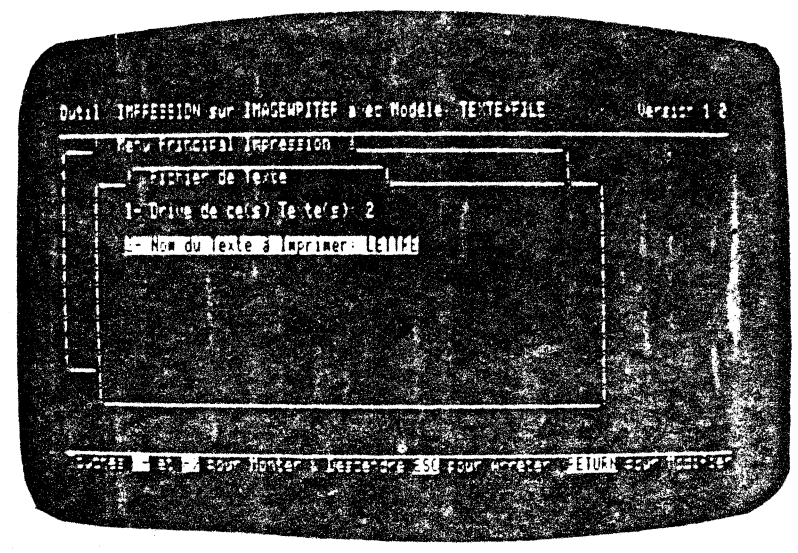

Il valide son choix grâce à la touche  $\overline{tx}$  qui le ramène ensuite au menu principal de l'impression.

Il choisit alors la quatrième option, NOM DU FICHIER DE DONNEES.

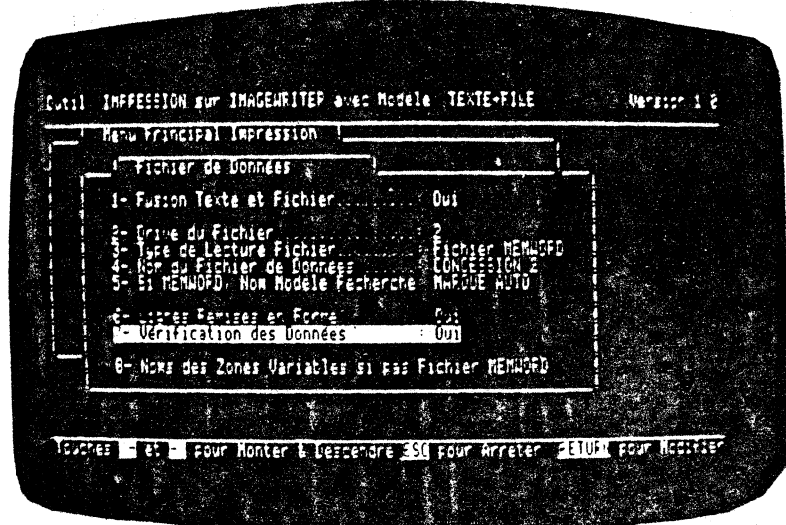

 $-6.071 B -$ 

k.

 $\overline{\mathcal{E}}$ 

Ť

Dans cet écran, il indique OUI pour la fusion texte et fichier. le drive dans lequel se trouve le fichier est le numéro 2. Le type de lçcture est un fichier MEMWORD. Le nom du fichier de données se nomme CONCESSIONNAIRES. Le nom du modèle de recherche est MARQUE AUTO.

Il est préférable de répondre OUI à la remise en forme dea car MW recalculera automatiquement la longueur des lignes.

Quant à la vérification des données, elle permet de visualiser à<br>1'écran les fiches une à une avant l'impression, afin d'y apporter d'éventuelles modifications.

Monsieur du CHEMIN se trouve devant le choix soit d'imprimer ses fiches comme convenu, soit de les modifier, soit encore de ne pas les imprimer.

Il est inutile de compléter la rubrique 8, noms des zones variables car le fichier de données est un fichier MEMMORD.

Il valide ces informations en tapant [EC]. Il est revenu au menu principal de 1' impression.

Monsieur du CHEMIN va pouvoir imprimer ses lettres personnalisées.

Il se place sur la seconde ligne du menu de 1~ impression, IMPRESSION DU TEXTE.

Il vérifie la mise en page de ses lettres. Pour cela il va choisir [J], FORMAT PAPIER IMPRIMANTE. Pour remplir cet écran, Monsieur du CHEMIN va se reporter au paragraphe 6.2.03 de son manuel.

Il regle la hauteur et la largeur de ses pages ainsi que les marges en tenant ccrnpte du type de papier utilisé, feuille oo rouleau.

Il valide les modifications par [80]. Il est revenu au menu des commandes de l'impression du texte.

Il déplace le fond inversé grâce aux flèches et le place sur la quatrième option, TITRES EN-TEIE ET PIED.

Il gère la disposition de ses en-tête et pied de page en fonction du papier, pré-imprimé ou non.

Il a la possibilité de mettre en entête droit la date d'impression (Nice, le 10 novembre 1984). Si plusieurs documents d'impression (Nice, le 10 novembre 1984). Si plusieurs documents<br>sont joints à la lettre, il sera intéressant de les numéroter. Il n'est pas utile que le numéro de page soit flottant, ceci sert surtout pour la disposition de pages imprimées recto verso.

- *6.0T2* -

Lorsqu'il a teniné de remplir ces rubriques, il les valide par  $\xrightarrow{f(x)}$ . Il est préférable qu'il garde le modèle d'impression grâce à l'option  $\overline{3}$  du menu principal de l'impression. Ainsi il n'aura pas à modifier toutes ces rubriques pour relancer une impression.

De retour au menu des commandes de l'impression du texte, il sélectionne le choix [i], IMPRESSION AVEC MISE EN PAGE puis  $\Box$ .

Monsieur du CHEMIN vérifie que son imprimante est branchée et la met en marche.

Il tape sur la touche  $\Box$ . Le drive se met à tourner et recherche la lettre ainsi que la première fiche à imprimer.

Comme Monsieur du CHEMIN a choisi de répondre OUI à la rubrique verification des données, le programme s'arrête. Il attend de<br>savoir si la première fiche (dont les deux premiers éléments,<br>SOCIETE et NOM apparaissent au bas de l'écran) sera imprimée ou non.

 $\overline{(\}$ 

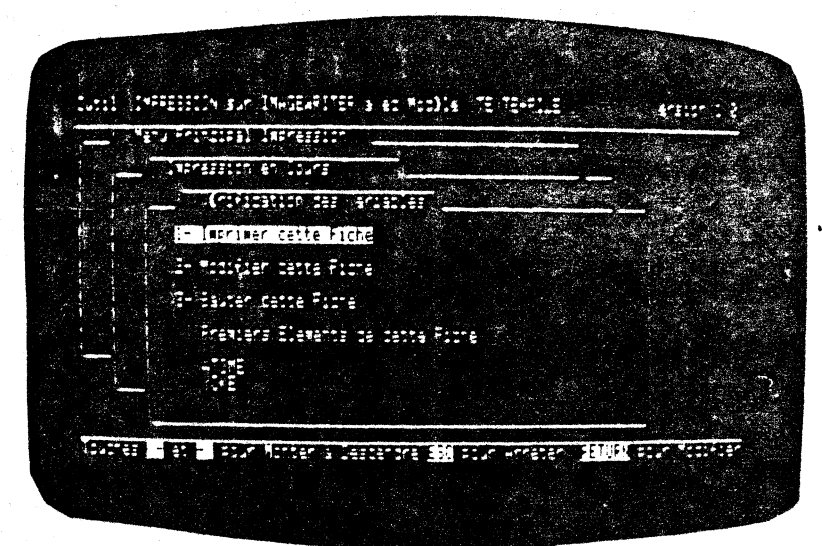

Si Monsieur du CHEMIN désire l'imprimer, il validera ce choix en tapant sur la touche  $\Box$  car le fond inversé est placé sur la première ligne, IMPRIMER CETTE FICHE.

 $-6.073 -$ 

Monsieur du CHEMIN désire modifier une des fiches proposée. Il place le fond inversé sur la seconde ligne, MUDIFIER CETTE FICHE, et les variables de la fiche se visualisent.

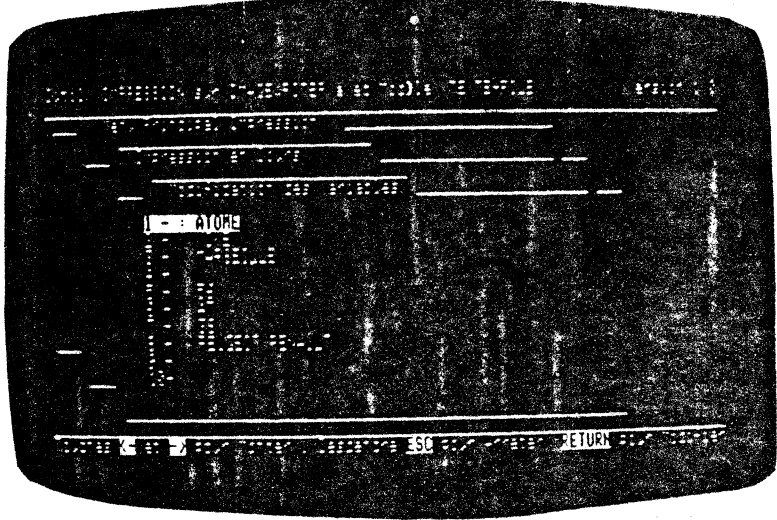

Il se déplace sur les dix lignes de l'écran grâce aux flèches  $\Box$ Il se deplace sur les dix lignes de l'ecran grace aux llecnes [1]<br>et [1]. Il valide ces modifications par [i]. Il est revenu au<br>menu des paramètres.

Il a alors la possibilité soit d'imprimer la fiche sur laquelle<br>il vient d'apporter des modifications, soit de ne pas l'imprimer<br>en choisissant [1], SAUTER CETTE PICHE. La modification restera néanmoins prise en compte dans son fichier.

POur imprimer toutes les lettres personnalisées, il doit laisser le fond inversé sur la première ligne du menu des paramètres, IMPRIMER CETTE PICHE et taper  $\Box$  après chaque impression.

Si Monsieur du CHEMIN avait été pressé, il aurait répondu NON à la vérification des données. Ainsi l'impression n'aurait pas été interrompue.

Le mailing est déjà terminé. Monsieur du CHEMIN peut expédier ses lettres personnalisées ( $\mathsf{M}\mathsf{W}$  ne colle pas les timbres...).

 $-6.074 -$ 

Lorsqu'il aura sauvé son modèle d'impression sur disque, (il ne faut pas oublier de le faire !) la procédure sera beaucoup plus simple et plus rapide.

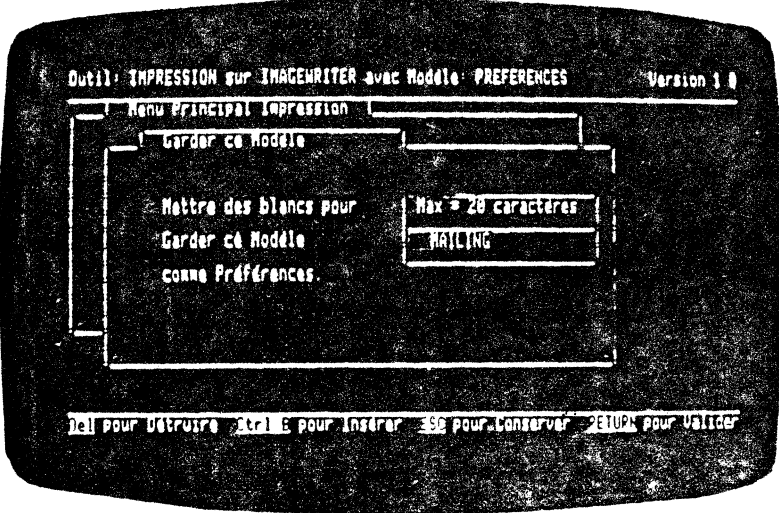

Il lui suffira de relire le modèle d'impression, choix 1 du menu<br>principal. Il se placera alors sur l'option [2], impression du<br>texte,  $\Box$ , puis impression avec mise en page et  $\Box$  deux

k

Il obtiendra toutes les lettres correspondant au critère de recherche, sur papier.

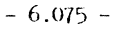

 $\frac{1}{2} \sum_{i=1}^n \frac{1}{2} \frac{1}{2}$ 

 $\frac{1}{2} \sum_{i=1}^{n} \frac{1}{2} \sum_{j=1}^{n} \frac{1}{2} \sum_{j=1}^{n} \frac{1}{2} \sum_{j=1}^{n} \frac{1}{2} \sum_{j=1}^{n} \frac{1}{2} \sum_{j=1}^{n} \frac{1}{2} \sum_{j=1}^{n} \frac{1}{2} \sum_{j=1}^{n} \frac{1}{2} \sum_{j=1}^{n} \frac{1}{2} \sum_{j=1}^{n} \frac{1}{2} \sum_{j=1}^{n} \frac{1}{2} \sum_{j=1}^{n} \frac{1}{2} \sum_{j=1}^{n$ 

 $\label{eq:2} \frac{1}{\sqrt{2}}\sum_{i=1}^N\frac{1}{\sqrt{2}}\sum_{i=1}^N\frac{1}{\sqrt{2}}\sum_{i=1}^N\frac{1}{\sqrt{2}}\sum_{i=1}^N\frac{1}{\sqrt{2}}\sum_{i=1}^N\frac{1}{\sqrt{2}}\sum_{i=1}^N\frac{1}{\sqrt{2}}\sum_{i=1}^N\frac{1}{\sqrt{2}}\sum_{i=1}^N\frac{1}{\sqrt{2}}\sum_{i=1}^N\frac{1}{\sqrt{2}}\sum_{i=1}^N\frac{1}{\sqrt{2}}\sum_{i=1}^N\frac{1$  $\label{eq:2.1} \mathcal{D}=\mathcal{D}^{\text{max}}_{\text{max}}\left(\mathcal{D}^{\text{max}}_{\text{max}}\right)$  $\label{eq:2.1} \frac{1}{\sqrt{2}}\int_{\mathbb{R}^3}\frac{1}{\sqrt{2}}\left(\frac{1}{\sqrt{2}}\right)^2\frac{1}{\sqrt{2}}\left(\frac{1}{\sqrt{2}}\right)^2\frac{1}{\sqrt{2}}\left(\frac{1}{\sqrt{2}}\right)^2\frac{1}{\sqrt{2}}\left(\frac{1}{\sqrt{2}}\right)^2.$